# $\frac{d\ln\ln}{d}$

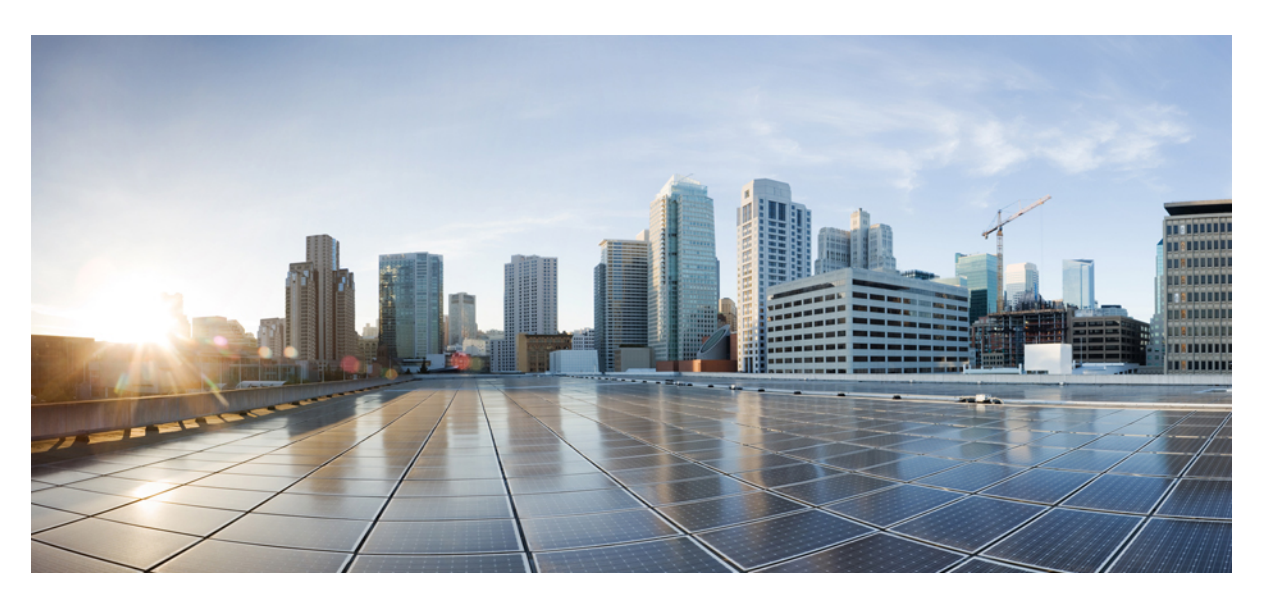

## **Cisco IP Conference Phone 7832 Multiplatform Phone User Guide**

**First Published:** 2017-08-14 **Last Modified:** 2019-11-19

### **Americas Headquarters**

Cisco Systems, Inc. 170 West Tasman Drive San Jose, CA 95134-1706 USA http://www.cisco.com Tel: 408 526-4000 800 553-NETS (6387) Fax: 408 527-0883

THE SPECIFICATIONS AND INFORMATION REGARDING THE PRODUCTS IN THIS MANUAL ARE SUBJECT TO CHANGE WITHOUT NOTICE. ALL STATEMENTS, INFORMATION, AND RECOMMENDATIONS IN THIS MANUAL ARE BELIEVED TO BE ACCURATE BUT ARE PRESENTED WITHOUT WARRANTY OF ANY KIND, EXPRESS OR IMPLIED. USERS MUST TAKE FULL RESPONSIBILITY FOR THEIR APPLICATION OF ANY PRODUCTS.

THE SOFTWARE LICENSE AND LIMITED WARRANTY FOR THE ACCOMPANYING PRODUCT ARE SET FORTH IN THE INFORMATION PACKET THAT SHIPPED WITH THE PRODUCT AND ARE INCORPORATED HEREIN BY THIS REFERENCE. IF YOU ARE UNABLE TO LOCATE THE SOFTWARE LICENSE OR LIMITED WARRANTY, CONTACT YOUR CISCO REPRESENTATIVE FOR A COPY.

The following information is for FCC compliance of Class A devices: This equipment has been tested and found to comply with the limits for a Class A digital device, pursuant to part 15 of the FCC rules. These limits are designed to provide reasonable protection against harmful interference when the equipment is operated in a commercial environment. This equipment generates, uses, and can radiate radio-frequency energy and, if not installed and used in accordance with the instruction manual, may cause harmful interference to radio communications. Operation of this equipment in a residential area is likely to cause harmful interference, in which case users will be required to correct the interference at their own expense.

The following information is for FCC compliance of Class B devices: This equipment has been tested and found to comply with the limits for a Class B digital device, pursuant to part 15 of the FCC rules. These limits are designed to provide reasonable protection against harmful interference in a residential installation. This equipment generates, uses and can radiate radio frequency energy and, if not installed and used in accordance with the instructions, may cause harmful interference to radio communications. However, there is no guarantee that interference will not occur in a particular installation. If the equipment causes interference to radio or television reception, which can be determined by turning the equipment off and on, users are encouraged to try to correct the interference by using one or more of the following measures:

- Reorient or relocate the receiving antenna.
- Increase the separation between the equipment and receiver.
- Connect the equipment into an outlet on a circuit different from that to which the receiver is connected.
- Consult the dealer or an experienced radio/TV technician for help.

Modifications to this product not authorized by Cisco could void the FCC approval and negate your authority to operate the product.

The Cisco implementation of TCP header compression is an adaptation of a program developed by the University of California, Berkeley (UCB) as part of UCB's public domain version of the UNIX operating system. All rights reserved. Copyright © 1981, Regents of the University of California.

NOTWITHSTANDING ANY OTHER WARRANTY HEREIN, ALL DOCUMENT FILES AND SOFTWARE OF THESE SUPPLIERS ARE PROVIDED "AS IS" WITH ALL FAULTS. CISCO AND THE ABOVE-NAMED SUPPLIERS DISCLAIM ALL WARRANTIES, EXPRESSED OR IMPLIED, INCLUDING, WITHOUT LIMITATION, THOSE OF MERCHANTABILITY, FITNESS FOR A PARTICULAR PURPOSE AND NONINFRINGEMENT OR ARISING FROM A COURSE OF DEALING, USAGE, OR TRADE PRACTICE.

IN NO EVENT SHALL CISCO OR ITS SUPPLIERS BE LIABLE FOR ANY INDIRECT, SPECIAL, CONSEQUENTIAL, OR INCIDENTAL DAMAGES, INCLUDING, WITHOUT LIMITATION, LOST PROFITS OR LOSS OR DAMAGE TO DATA ARISING OUT OF THE USE OR INABILITY TO USE THIS MANUAL, EVEN IF CISCO OR ITS SUPPLIERS HAVE BEEN ADVISED OF THE POSSIBILITY OF SUCH DAMAGES.

Any Internet Protocol (IP) addresses and phone numbers used in this document are not intended to be actual addresses and phone numbers. Any examples, command display output, network topology diagrams, and other figures included in the document are shown for illustrative purposes only. Any use of actual IP addresses or phone numbers in illustrative content is unintentional and coincidental.

All printed copies and duplicate soft copies of this document are considered uncontrolled. See the current online version for the latest version.

Cisco has more than 200 offices worldwide. Addresses and phone numbers are listed on the Cisco website at www.cisco.com/go/offices.

Cisco and the Cisco logo are trademarks or registered trademarks of Cisco and/or its affiliatesin the U.S. and other countries. To view a list of Cisco trademarks, go to this URL: [www.cisco.com](www.cisco.com/go/trademarks) go [trademarks.](www.cisco.com/go/trademarks) Third-party trademarks mentioned are the property of their respective owners. The use of the word partner does not imply a partnership relationship between Cisco and any other company. (1721R)

© 2019 Cisco Systems, Inc. All rights reserved.

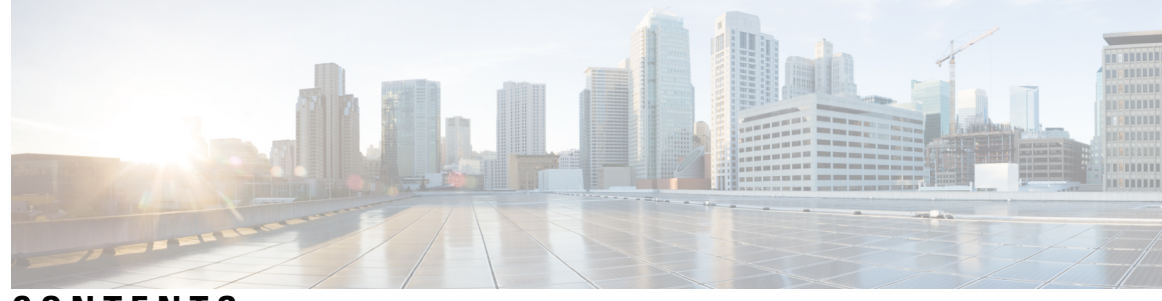

### **CONTENTS**

### **CHAPTER 1 Your [Phone](#page-8-0) 1**

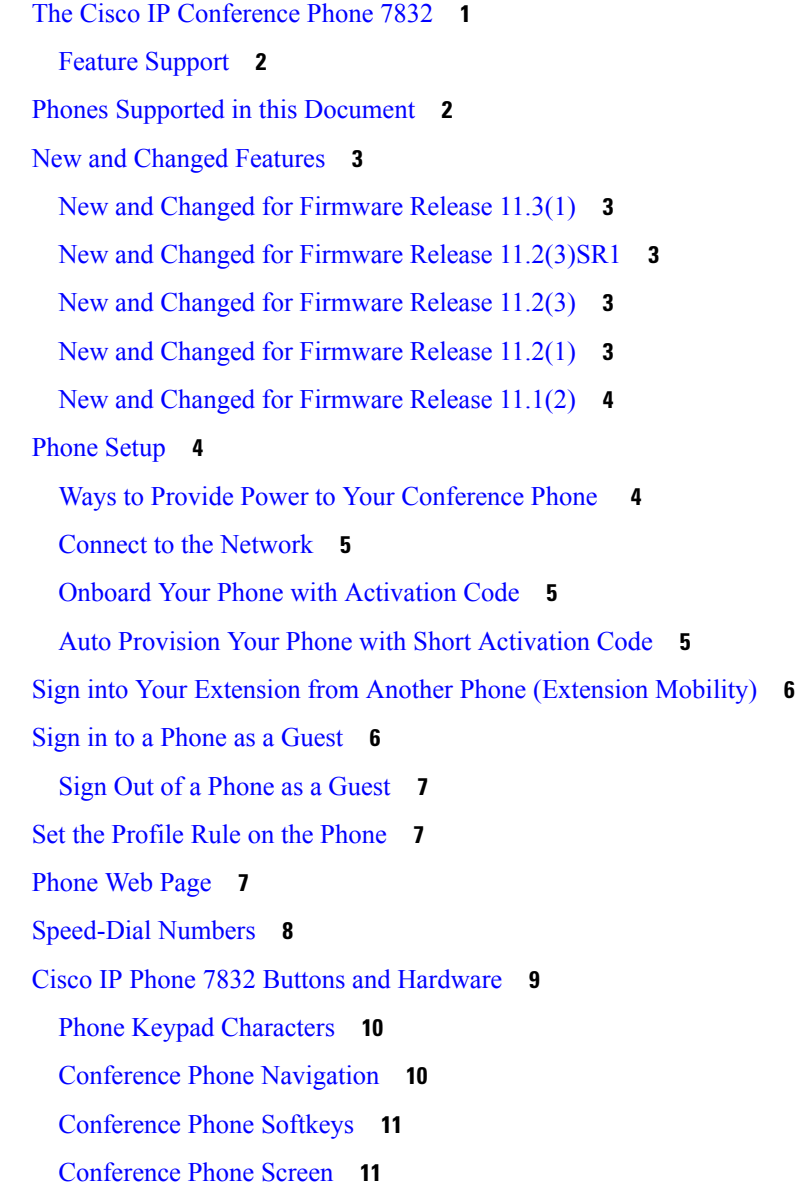

Clean the Phone [Screen](#page-18-2) **11** Energy [Savings](#page-19-0) **12** Turn On Your [Phone](#page-19-1) **12** Additional Help and [Information](#page-19-2) **12** [Accessibility](#page-19-3) Features **12** [Hearing-Impaired](#page-20-0) Accessibility Features **13** [Vision-Impaired](#page-21-0) and Blind Accessibility Features **14** [Mobility-Impaired](#page-22-0) Accessibility Features **15** Third-Party [Accessibility](#page-23-0) Applications **16** [Troubleshooting](#page-23-1) **16** Find [Information](#page-24-0) About Your Phone **17** View the [Customization](#page-24-1) State on the Phone **17** View the [Network](#page-25-0) Status **18** View the [Phone](#page-26-0) Status **19** View the Status [Messages](#page-26-1) on the Phone **19** View the Line [Status](#page-26-2) **19** View 802.1X [Transaction](#page-27-0) Status **20** View the Reboot [History](#page-27-1) **20** [Report](#page-27-2) All Phone Issues **20** [Identify](#page-28-0) Phone Issues with a URL in the Phone Web Page **21** Lost Phone [Connectivity](#page-28-1) **21** Get More Information When Your Phone Displays a [Provisioning](#page-28-2) Failure Message **21** Cisco One-Year Limited [Hardware](#page-29-0) Warranty Terms **22**

**CHAPTER 2 [Calls](#page-30-0) 23**

[Make](#page-30-1) Calls **23** [Make](#page-30-2) a Call **23** Make an [Emergency](#page-30-3) Call **23** Redial a [Number](#page-31-0) **24** [Speed](#page-31-1) Dial **24** Assign a [Speed-Dial](#page-31-2) Code from the Phone Screen **24** Make a Call with a [Speed-Dial](#page-32-0) Code **25** Dial an [International](#page-32-1) Number **25** [Secure](#page-32-2) Calls **25**

```
Answer Calls 25
  Answer a Call 26
  Answer Call Waiting on Your Conference Phone 26
  Decline a Call 26
  Silence an Incoming Call 26
  Turn On Do Not Disturb 27
  Turn On or Turn Off DND Using a Star Code 27
Mute Your Call 28
Hold Calls 28
  Put a Call on Hold 28
  Answer a Call Left on Hold for Too Long 28
  Swap Between Active and Held Calls 29
Forward Calls 29
Transfer Calls 30
  Transfer a Call to Another Person 30
  Consult Before You Complete a Transfer 30
Conference Calls and Meetings 30
  Add Another Person to a Call 31
Record a Call 31
Instant Message and Presence Contacts 31
  Presence 32
  Make a Call to an IM and Presence Contact 32
  Change Your Presence State 32
Page a Group of Phones (Multicast Paging) 33
Call Center Features 33
  Sign In as a Call Center Agent 33
  Sign Out as a Call Center Agent 33
  Change Your Status as a Call Center Agent 34
  Accept a Call Center Call 34
  Hold an Agent Call 34
  Set a Disposition Code While on a Call Center Call 35
  Trace a Call 35
  Escalate a Call to a Supervisor 35
```
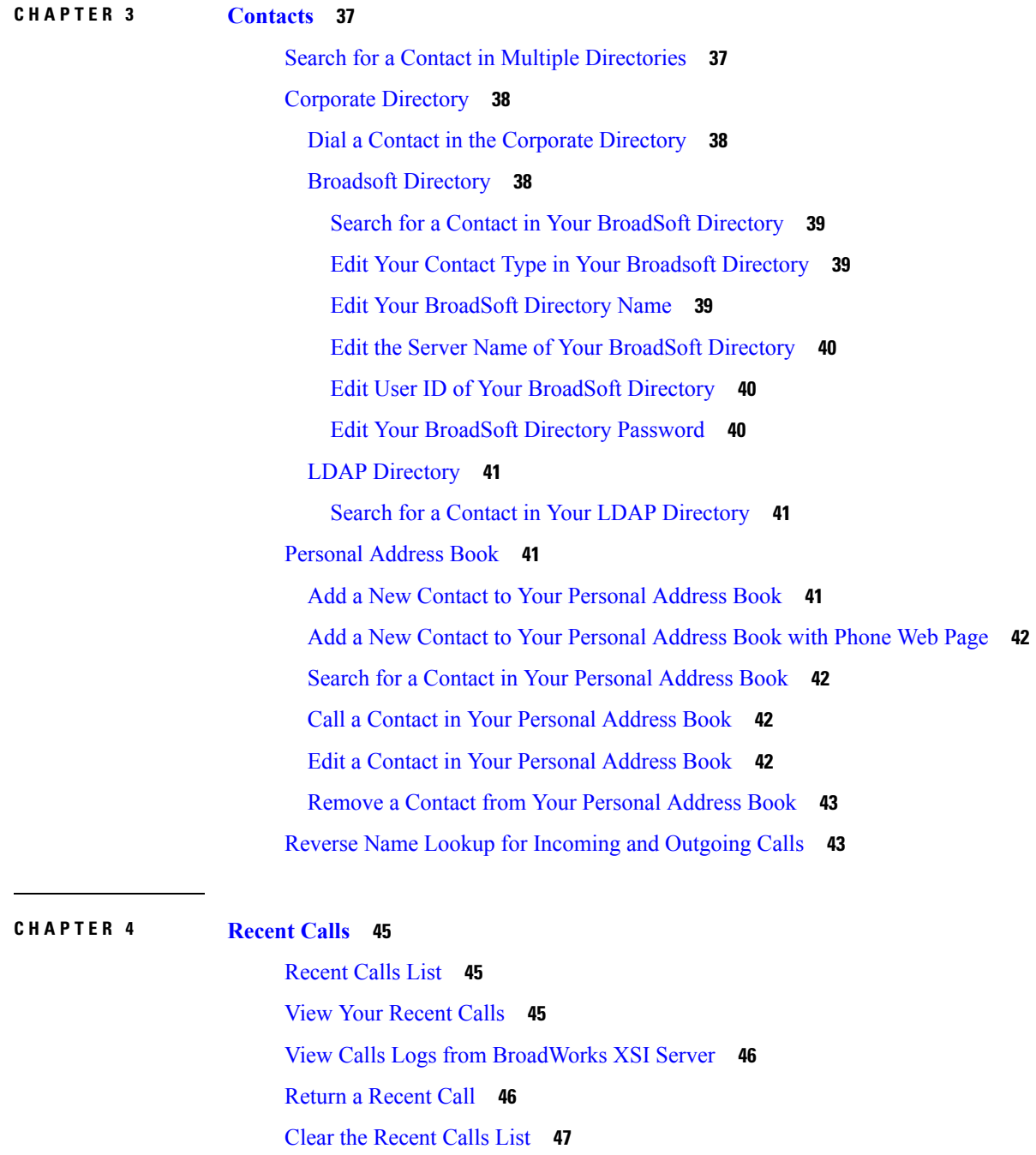

Г

**CHAPTER 5 [Voicemail](#page-56-0) 49**

Create a Contact from a [Recents](#page-54-1) Record **47**

Delete a Call [Record](#page-54-2) **47** Delete All Call [Records](#page-55-0) **48**

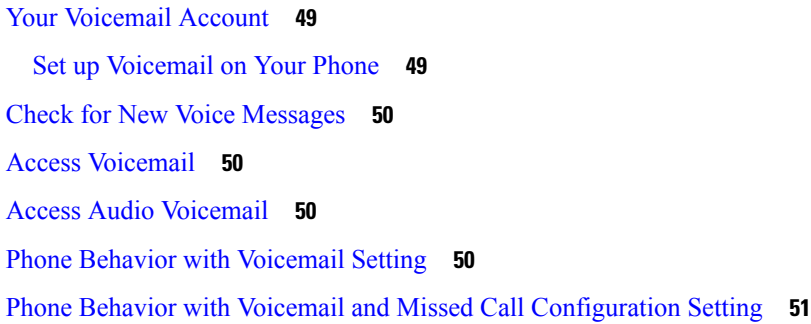

**CHAPTER 6 [Settings](#page-60-0) 53**

 $\mathbf I$ 

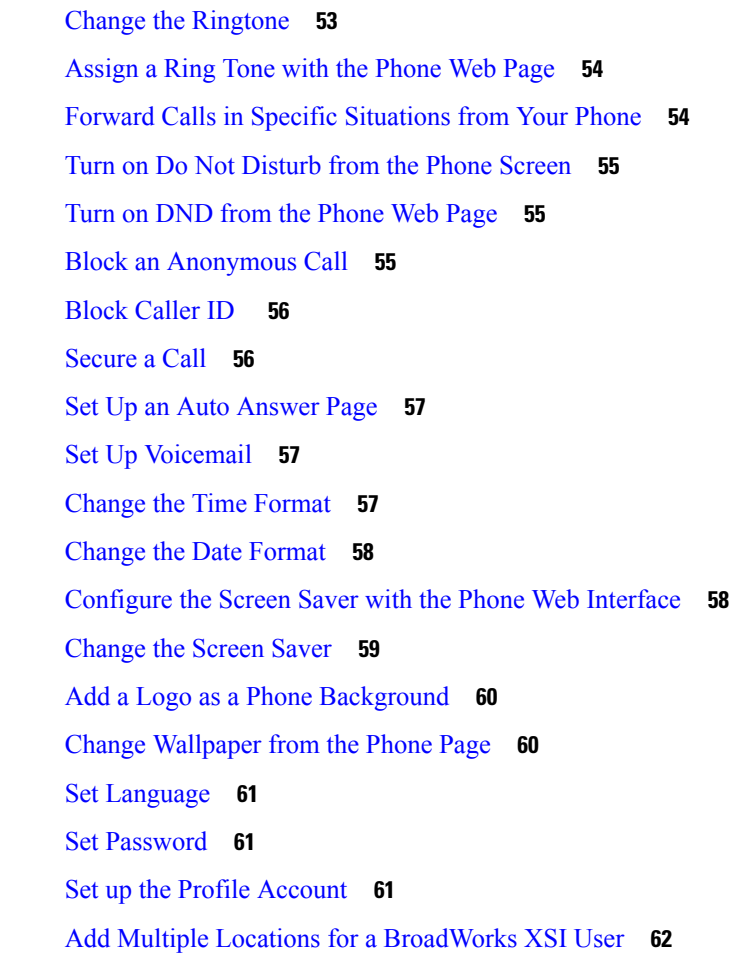

## **CHAPTER 7 Product Safety and [Security](#page-70-0) 63**

Safety and [Performance](#page-70-1) Information **63** Power [Outage](#page-70-2) **63** [External](#page-70-3) Devices **63**

Ways to [Provide](#page-71-0) Power to Your Phone **64** Phone Behavior During Times of Network [Congestion](#page-71-1) **64** UL [Warning](#page-71-2) **64** [EnergyStar](#page-71-3) **64** [Compliance](#page-72-0) Statements **65** [Compliance](#page-72-1) Statements for the European Union **65** CE [Marking](#page-72-2) **65** [Compliance](#page-72-3) Statements for Canada **65** [Compliance](#page-72-4) Statements for New Zealand **65** Permit to Connect (PTC) General [Warning](#page-72-5) **65** [Compliance](#page-73-0) Information for Japan **66** FCC [Compliance](#page-73-1) Statements **66** FCC Part 15.19 [Statement](#page-73-2) **66** FCC Part 15.21 [Statement](#page-73-3) **66** FCC RF Radiation Exposure [Statement](#page-73-4) **66** FCC Receivers and Class B Digital [Statement](#page-73-5) **66** Cisco Product Security [Overview](#page-74-0) **67** Important Online [Information](#page-74-1) **67**

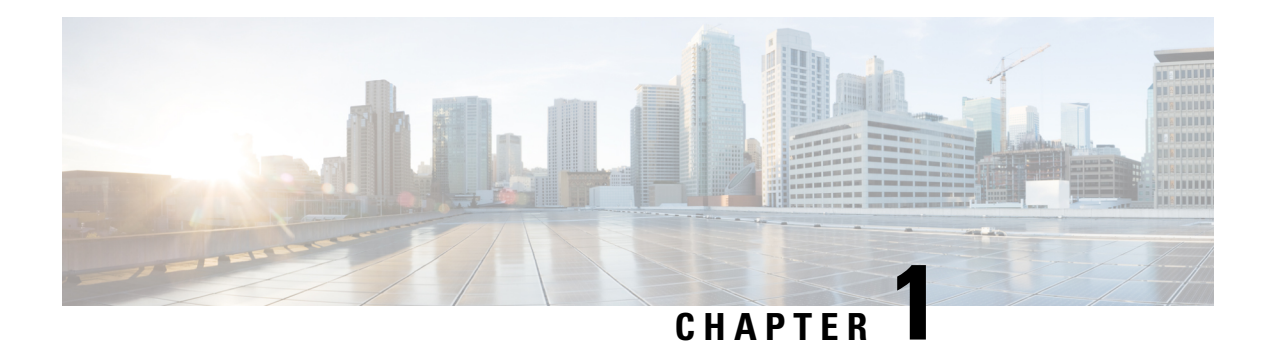

## <span id="page-8-0"></span>**Your Phone**

- The Cisco IP [Conference](#page-8-1) Phone 7832, on page 1
- Phones Supported in this [Document,](#page-9-1) on page 2
- New and Changed [Features,](#page-10-0) on page 3
- Phone [Setup,](#page-11-1) on page 4
- Sign into Your Extension from Another Phone [\(Extension](#page-13-0) Mobility), on page 6
- Sign in to a Phone as a [Guest,](#page-13-1) on page 6
- Set the Profile Rule on the [Phone,](#page-14-1) on page 7
- [Phone](#page-14-2) Web Page, on page 7
- [Speed-Dial](#page-15-0) Numbers, on page 8
- Cisco IP Phone 7832 Buttons and [Hardware,](#page-16-0) on page 9
- Energy [Savings,](#page-19-0) on page 12
- Additional Help and [Information,](#page-19-2) on page 12

## <span id="page-8-1"></span>**The Cisco IP Conference Phone 7832**

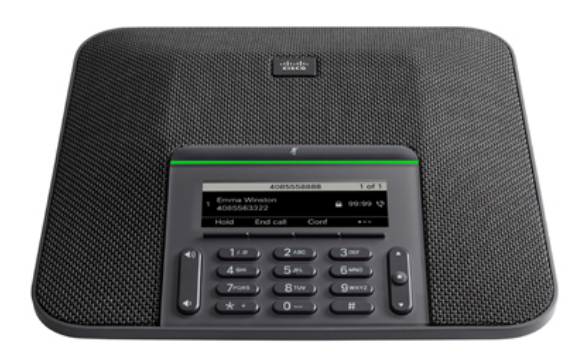

The phone has sensitive microphones with 360-degree coverage. This coverage lets users speak in a normal voice and be heard clearly from up to 7 feet (2.1 m) away. The phone also features technology that resists interference from mobile phones and other wireless devices, assuring delivery of clear communications without distractions.

Like other devices, a Cisco IP Phone must be configured and managed. These phones encode and decode the following codecs:

- G.711 a-law
- G.711 mu-law
- G.722
- G722.2 AMR-WB
- G.729a/G.729ab
- G.726
- iLBC
- Opus
- iSAC

**Caution**

Using a cell, mobile, or GSM phone, or two-way radio in close proximity to a Cisco IP Phone might cause interference. For more information, see the manufacturer's documentation of the interfering device.

Cisco IP Phones provide traditional telephony functionality, such as call forwarding and transferring, redialing, speed dialing, conference calling, and voice messaging system access. Cisco IP Phones also provide a variety of other features.

Finally, because the Cisco IP Phone is a network device, you can obtain detailed status information from it directly. This information can assist you with troubleshooting any problems users might encounter when using their IP phones. You can also obtain statistics about an active call or firmware versions on the phone.

### <span id="page-9-1"></span><span id="page-9-0"></span>**Feature Support**

This document describes all the features that the device supports. However, not all features may be supported with your current configuration. For information on supported features, contact your service provider or administrator.

## **Phones Supported in this Document**

This document supports these phones:

• Cisco IP Conference Phone 7832 Multiplatform Phones

In this document, the term *phone* or *Cisco IP Phone* refers to the above phones.

## <span id="page-10-0"></span>**New and Changed Features**

## <span id="page-10-1"></span>**New and Changed for Firmware Release 11.3(1)**

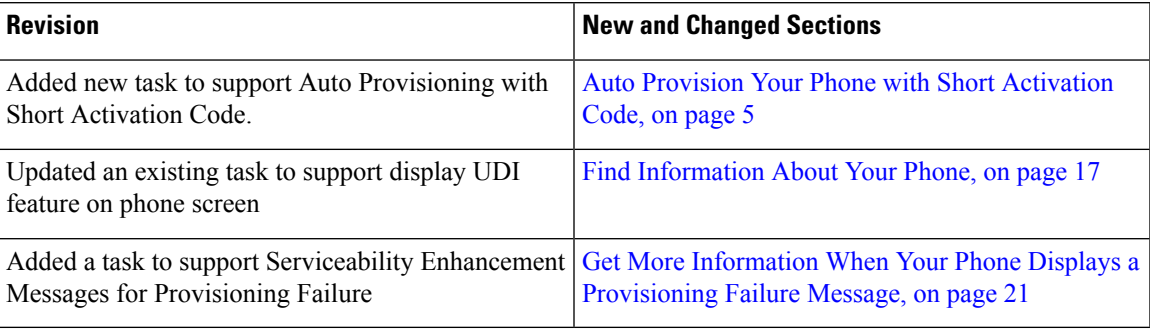

### <span id="page-10-2"></span>**New and Changed for Firmware Release 11.2(3)SR1**

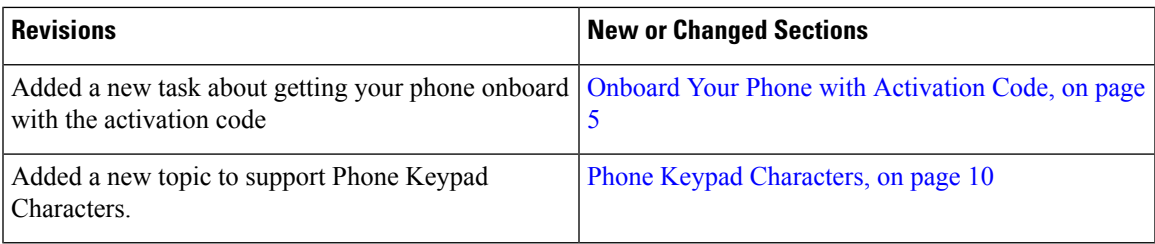

### <span id="page-10-3"></span>**New and Changed for Firmware Release 11.2(3)**

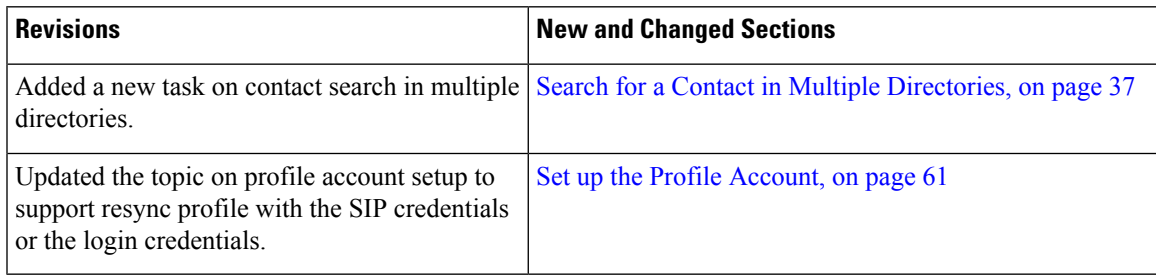

### <span id="page-10-4"></span>**New and Changed for Firmware Release 11.2(1)**

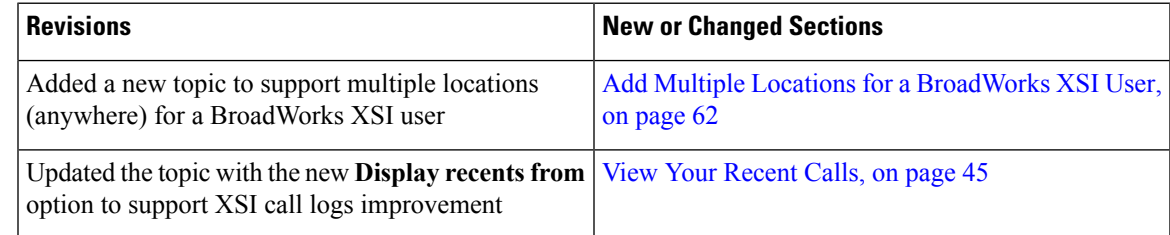

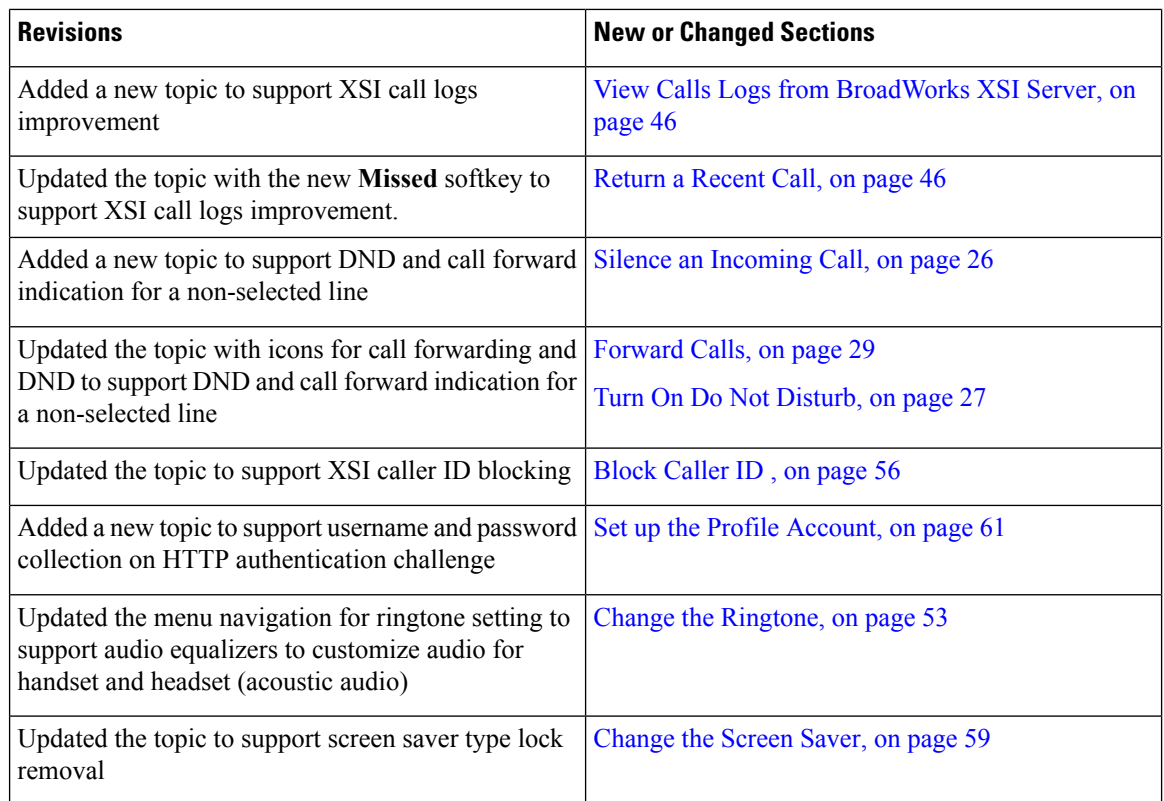

## <span id="page-11-0"></span>**New and Changed for Firmware Release 11.1(2)**

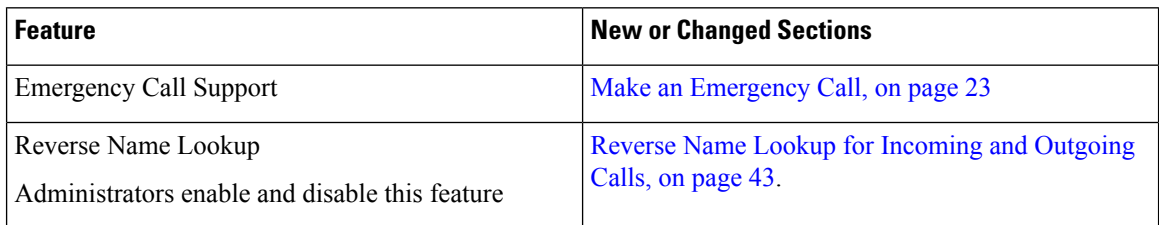

## <span id="page-11-2"></span><span id="page-11-1"></span>**Phone Setup**

Your administrator sets up your phone and connects it to the network. If your phone is not set up and connected, contact your administrator for instructions.

### **Ways to Provide Power to Your Conference Phone**

Your conference phone needs power from one of these sources:

- Power over Ethernet (PoE), which your network supplies.
- Cisco IP Phone Power Injector.
- A PoE Power Cable and Power Cube 3.

Ш

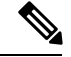

**Note** The PoE power cable is not currently available.

The following figure shows the PoE and PoE power cable power options.

**Figure 1: Conference Phone Power Options**

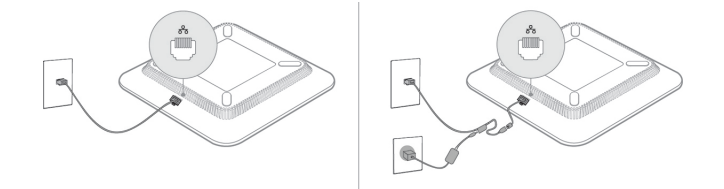

### <span id="page-12-0"></span>**Connect to the Network**

You need to connect the phone to the telephone network.

• Wired connection—The phone is plugged into the network using an Ethernet cable.

### <span id="page-12-1"></span>**Onboard Your Phone with Activation Code**

After your phone boots up, you will see a welcome screen where you can enter the activation code. If you don't have an activation code, contact your administrator.

#### **Before you begin**

Your administrator provides you with a 16-digit activation code in the form xxxx-xxxx-xxxx-xxxx.

### **Procedure Step 1** Enter your activation code in the field that is provided on the Welcome screen. You don't need to input the hyphen (-) character when entering the code. **Step 2** Press **Continue**. The phone completes the onboarding process automatically. **Step 3** If an error message displays, enter the code again or contact your administrator for a new code.

### <span id="page-12-2"></span>**Auto Provision Your Phone with Short Activation Code**

After your phone boots up, you see a welcome screen where you can enter the activation code. If you don't have the activation code, contact your administrator.

#### **Before you begin**

Your administrator provides your activation code:

#### **Procedure**

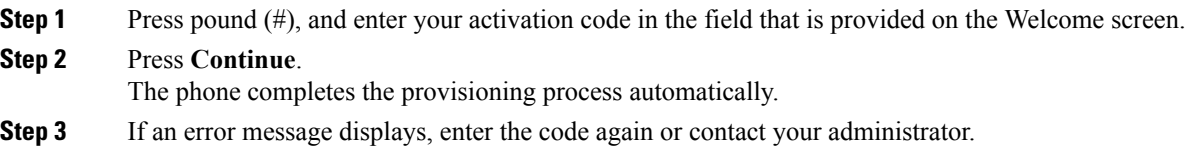

# <span id="page-13-0"></span>**Sign into Your Extension from Another Phone (Extension Mobility)**

If extension mobility is configured, you can sign into a different phone in your network and have it act the same as your phone. After you sign in, the phone adopts your personal directory number.

#### **Before you begin**

Your administrator configures provisioning authority.

#### **Procedure**

**Step 1** Press **Sign in**.

**Step 2** Enter your username and password, then press **Sign in**.

The password field allows two input methods: alphanumeric and numeric. While you type in the password, you see the **Options** softkey on the phone. Use this softkey to change the current password input type. Select **Input all** for alphanumeric input and select **Input num** for numeric entry. Your administrator configures the password input method on the phone web page.

<span id="page-13-1"></span>**Step 3** Press **Sign out** to sign out of your extension.

## **Sign in to a Phone as a Guest**

Your phone has a guest account when your administrator enables hoteling on your phone. You can then sign in to a different phone in your network as a guest.

#### **Procedure**

**Step 1** Press **Sign in**.

**Step 2** Enter your user ID and password.

Ш

The password field uses two types of input methods; alphanumeric and numeric. While you type in the password, you see **Options** softkey on the phone. You can use this softkey to change the current password input type. Select **Input all** for alphanumeric input and select **Input num** for numeric entry.

**Step 3** Press **Save**.

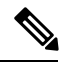

An administrator can set up a phone to make emergency calls. Whenever you sign in as a guest to a registered phone, the phone transfers a request to obtain the location of the phone. The location is sent to the emergency services when you make an emergency call. **Note**

### <span id="page-14-0"></span>**Sign Out of a Phone as a Guest**

#### **Procedure**

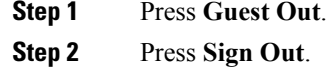

## <span id="page-14-1"></span>**Set the Profile Rule on the Phone**

#### **Procedure**

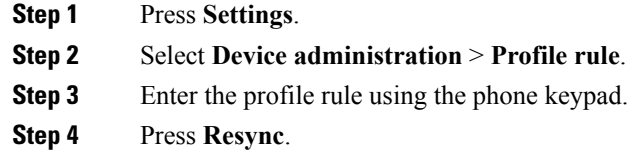

## <span id="page-14-2"></span>**Phone Web Page**

You can customize some phone settings with the phone web page, which you access from your computer. Your administrator gives you the page URL, your user ID, and password.

In the phone web page, you can control features, line settings, and phone services for your phone.

- Phone features include speed dial, do not disturb, and your personal address book.
- Line settings affect a specific phone line (directory number) on your phone. Line settings can include call forwarding, visual and audio message indicators, ring patterns, and other line-specific settings.

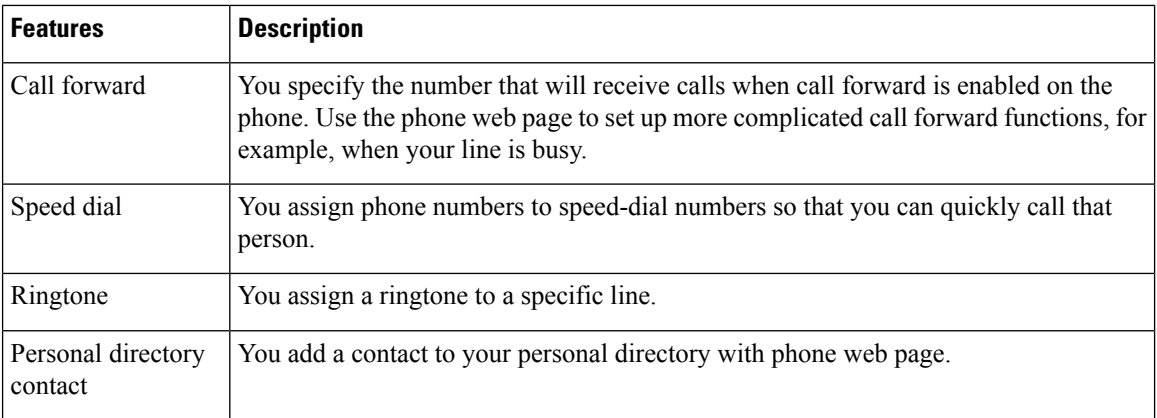

The following table describes some specific features that you configure using the phone web page.

## <span id="page-15-0"></span>**Speed-Dial Numbers**

When you dial a number on your phone, you enter a series of digits. When you set up a speed-dial number, the speed-dial number must contain all the digits you need to make the call. For example, if you need to dial 9 to get an outside line, you enter the number 9 and then the number you want to dial.

You can also add other dialed digits to the number. Examples of additional digits include a meeting access code, an extension, a voicemail password, an authorization code, and a billing code.

The dial string can contain the following characters:

- 0 to 9
- Pound (#)
- Asterisk (\*)
- Comma (,)—This is the pause character, and gives a 2 second delay in the dialing. You can have several commas in a row. For example, two commas (,,) represent a pause of 4 seconds.

The rules for dial strings are:

- Use the comma to separate the parts of the dial string.
- An authorization code must always precede a billing code in the speed-dial string.
- A single comma is required between the authorization code and the billing code in the string.
- A speed-dial label is required for speed dials with authorization codes and additional digits.

Before you configure the speed dial, try to dial the digits manually at least once to ensure that the digit sequence is correct.

Your phone does not save the authorization code, billing code, or extra digits from the speed dial in the call history. If you press **Redial** after you connect to a speed-dial destination, the phone prompts you to enter any required authorization code, billing code, or additional digits manually.

#### **Example**

To set up a speed-dial number to call a person at a specific extension, and if you need an authorization code and billing code, consider the following requirements:

- You need to dial **9** for an outside line.
- You want to call **5556543**.
- You need to input the authorization code **1234**.
- You need to input the billing code **9876**.
- You must wait for 4 seconds.
- After the call connects, you must dial the extension **56789#**.

In this scenario, the speed-dial number is **95556543,1234,9876,,56789#**.

#### **Related Topics**

Phone Keypad [Characters,](#page-17-0) on page 10

## <span id="page-16-0"></span>**Cisco IP Phone 7832 Buttons and Hardware**

The following figure shows the Cisco IP Conference Phone 7832.

**Figure 2: Cisco IP Conference Phone 7832 Buttons and Features**

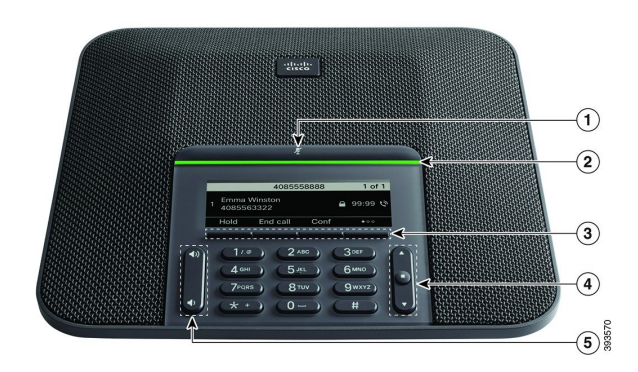

The following table describes the buttons on the Cisco IP Conference Phone 7832.

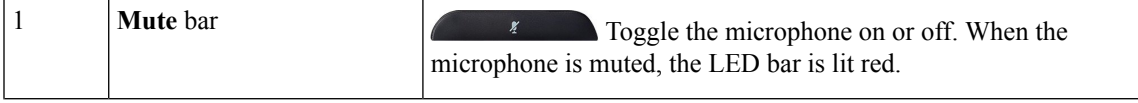

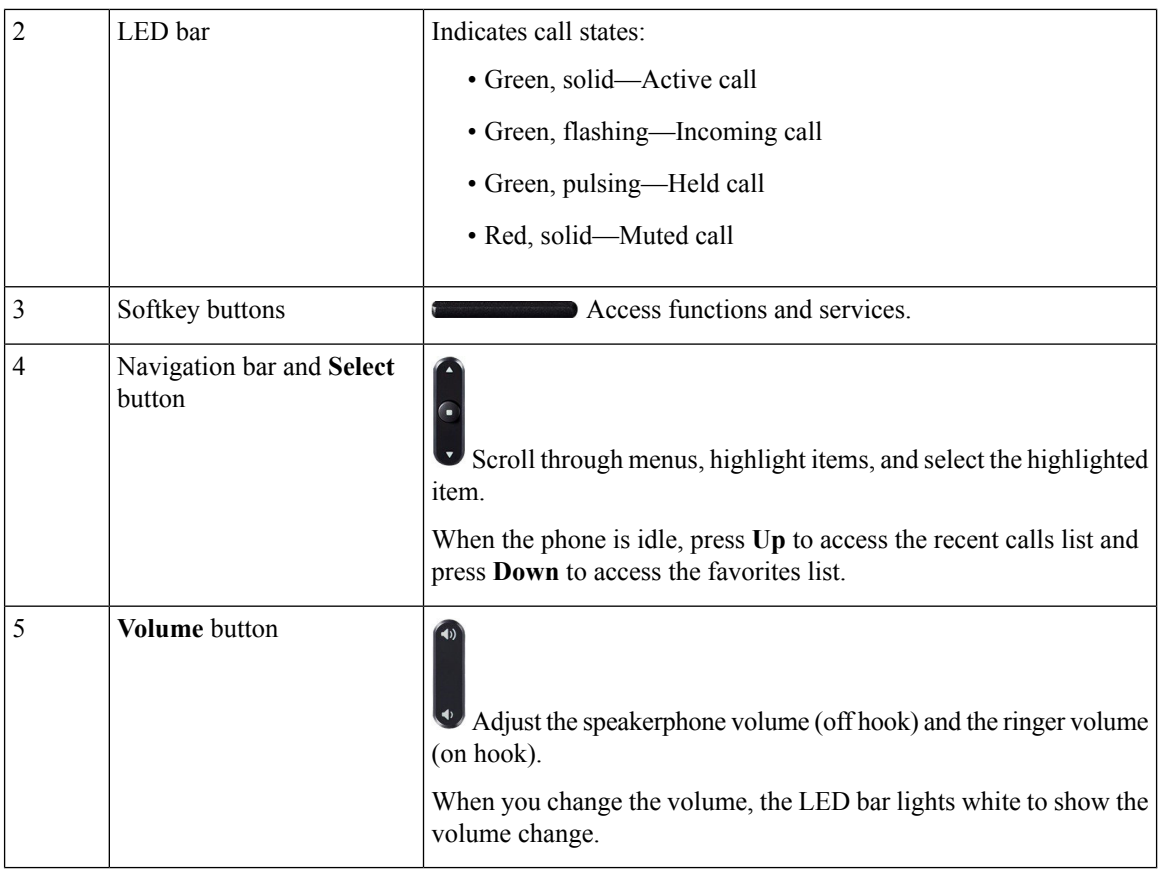

### <span id="page-17-0"></span>**Phone Keypad Characters**

The phone keypad allows you to enter letters, numbers, and special characters. You press the **2** to **9** keys to get the letters and numbers. You use the **One (1)**, **Zero (0)**), **Asterisk (\*)**, and **Pound (#)** keys for special characters. The following table lists the special characters for each key.

**Table 1: Special Characters on the Keypad**

| <b>Keypad Key</b> | <b>Special Characters</b>                                |
|-------------------|----------------------------------------------------------|
| One $(1)$         | /. $\omega$ : ; = ? -_ & %                               |
| $\vert$ Zero (0)  | $\vert$ (space), $\vert \wedge \vert \wedge \vert \vert$ |
| Asterisk (*)      | $ + * \sim ' <<$                                         |
| Pound $(\#)$      | $\sharp$ \$ £ $\Box \setminus ()$ { } []                 |

### <span id="page-17-1"></span>**Conference Phone Navigation**

Use the Navigation bar to scroll through menus. Use the inner **Select** button of the Navigation bar to select menu items.

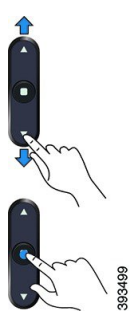

If a menu item has an index number, you can enter the index number with the keypad to select the item.

### <span id="page-18-0"></span>**Conference Phone Softkeys**

You can interact with the features on your phone with the softkeys. Softkeys, located below the screen, give you access to the function displayed on the screen above the softkey. The softkeys change depending on what you are doing at the time.

The ●● softkey indicates more softkey functions are available.

### <span id="page-18-1"></span>**Conference Phone Screen**

The phone screen shows information about your phone such as directory number, active call status, and softkeys. The screen is made up of three sections: the header row, the middle section, and the footer row.

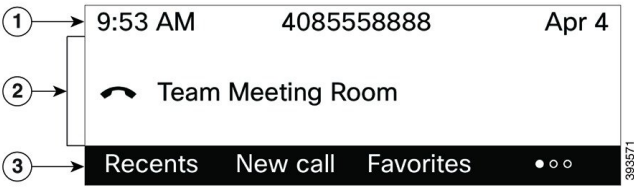

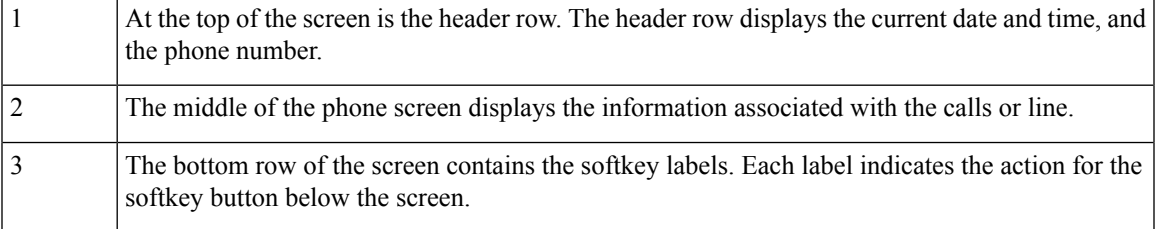

### <span id="page-18-2"></span>**Clean the Phone Screen**

**Procedure**

If your phone screen gets dirty, wipe it with a soft, dry cloth.

Do not use any liquids or powders on the phone because they can contaminate the phone components and cause failures. **Caution**

## <span id="page-19-0"></span>**Energy Savings**

Your administrator can reduce the amount of power that the phone screen uses when you're not using your phone. Level of energy-saving that your administrator can set up:

• Power Save—The backlight or screen turns off when the phone has been inactive for a period of time.

### <span id="page-19-1"></span>**Turn On Your Phone**

When your phone turns off to save energy, the phone screen is blank and the **Select** button lights up.

#### **Procedure**

Press **Select** to turn your phone back on.

## <span id="page-19-2"></span>**Additional Help and Information**

If you have questions about the functions available on your phone, contact your administrator.

The Cisco website [\(https://www.cisco.com\)](https://www.cisco.com) contains more information about the phones and call control systems.

• For quick start guides and end-user guides in English, follow this link:

[https://www.cisco.com/c/en/us/support/collaboration-endpoints/](https://www.cisco.com/c/en/us/support/collaboration-endpoints/ip-phone-7800-series-multiplatform-firmware/products-user-guide-list.html) [ip-phone-7800-series-multiplatform-firmware/products-user-guide-list.html](https://www.cisco.com/c/en/us/support/collaboration-endpoints/ip-phone-7800-series-multiplatform-firmware/products-user-guide-list.html)

• For guides in languages other than English, follow this link:

[https://www.cisco.com/c/en/us/support/collaboration-endpoints/](https://www.cisco.com/c/en/us/support/collaboration-endpoints/ip-phone-7800-series-multiplatform-firmware/tsd-products-support-translated-end-user-guides-list.html) [ip-phone-7800-series-multiplatform-firmware/tsd-products-support-translated-end-user-guides-list.html](https://www.cisco.com/c/en/us/support/collaboration-endpoints/ip-phone-7800-series-multiplatform-firmware/tsd-products-support-translated-end-user-guides-list.html)

• For licensing information, follow this link:

[https://www.cisco.com/c/en/us/support/collaboration-endpoints/](https://www.cisco.com/c/en/us/support/collaboration-endpoints/ip-phone-7800-series-multiplatform-firmware/products-licensing-information-listing.html) [ip-phone-7800-series-multiplatform-firmware/products-licensing-information-listing.html](https://www.cisco.com/c/en/us/support/collaboration-endpoints/ip-phone-7800-series-multiplatform-firmware/products-licensing-information-listing.html)

### <span id="page-19-3"></span>**Accessibility Features**

The Cisco IP Conference Phone 7832 provides accessibility features for the blind, and the visually, hearing, and mobility impaired. Because many of these features are standard, users with disabilities can access them without any special configuration.

Ш

In this document, the term *phone support pages* refers to the web pages that users can access to set up certain features. For Cisco Unified Communications Manager (Release 10.0 and later), these pages are the Self Care Portal.For Cisco Unified Communications Manager (Release 9.1 and earlier), these pages are the User Options web pages.

For additional information, see the phone User Guide, located here: [http://www.cisco.com/c/en/us/support/](http://www.cisco.com/c/en/us/support/collaboration-endpoints/unified-ip-phone-7800-series/products-user-guide-list.html) [collaboration-endpoints/unified-ip-phone-7800-series/products-user-guide-list.html](http://www.cisco.com/c/en/us/support/collaboration-endpoints/unified-ip-phone-7800-series/products-user-guide-list.html)

Cisco is committed to designing and delivering accessible products and technologies to meet the needs of your organization. You can find more information about Cisco and its commitment to accessibility at this URL: <http://www.cisco.com/go/accessibility>

### <span id="page-20-0"></span>**Hearing-Impaired Accessibility Features**

Your conference phone comes with standard accessibility features that require little or no setup.

**Figure 3: Hearing-Impaired Accessibility Features**

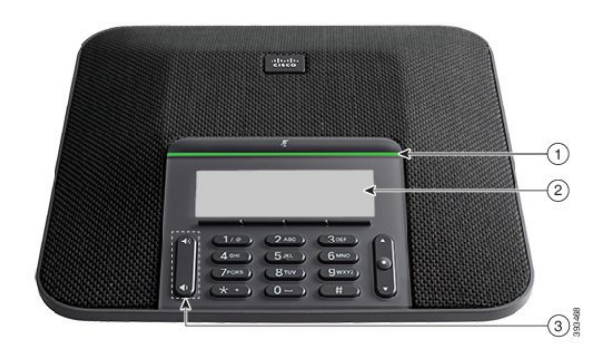

The following table describes the hearing-impaired accessibility features on the Cisco IP Conference Phone 7832.

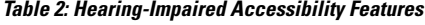

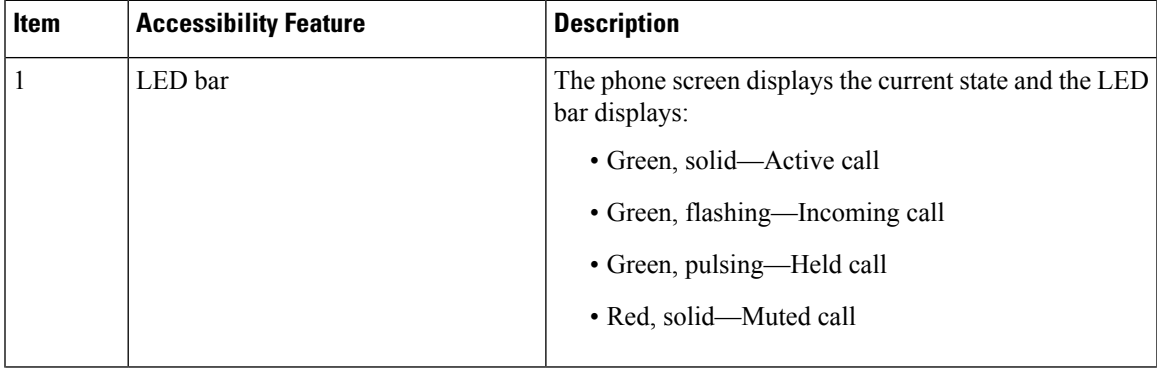

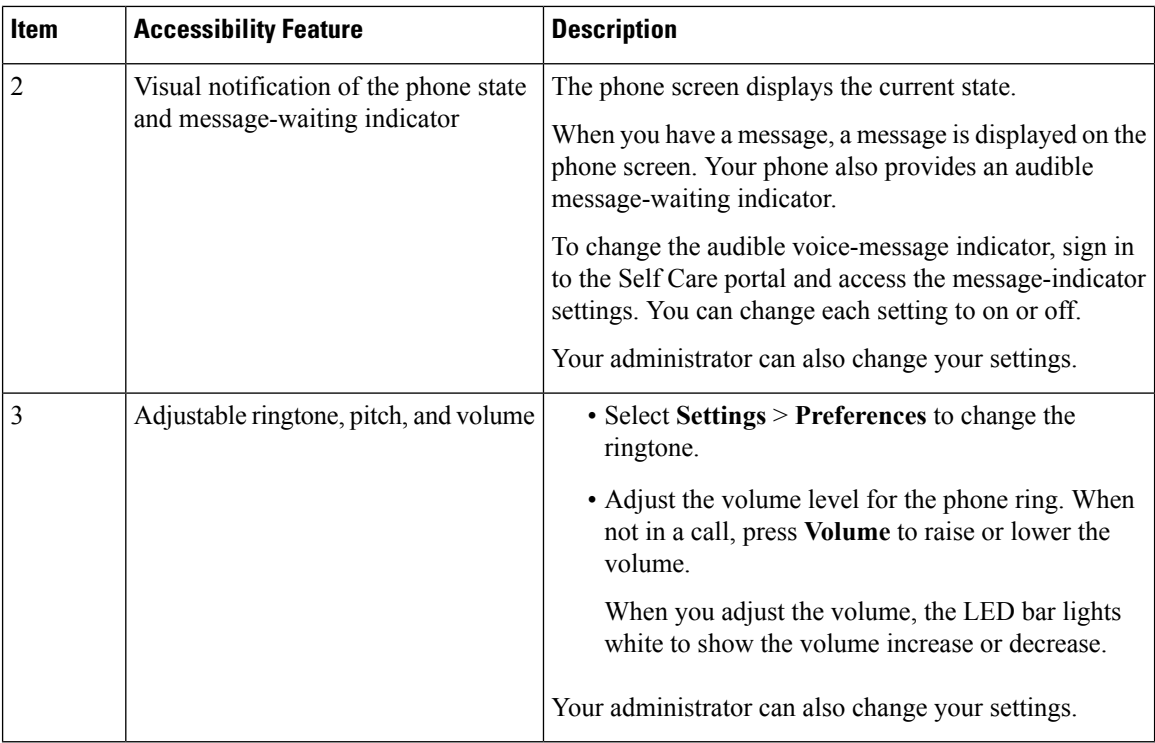

### <span id="page-21-0"></span>**Vision-Impaired and Blind Accessibility Features**

Your phone comes with standard accessibility features that require little or no setup.

**Figure 4: Vision-Impaired and Blind Accessibility Features**

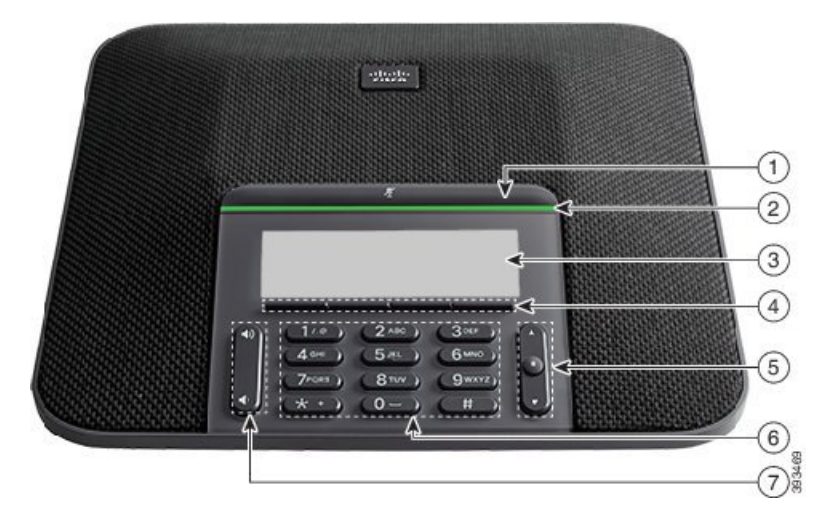

The following table describes the vision-impaired and blind accessibility features on the Cisco IP Conference Phone 7832.

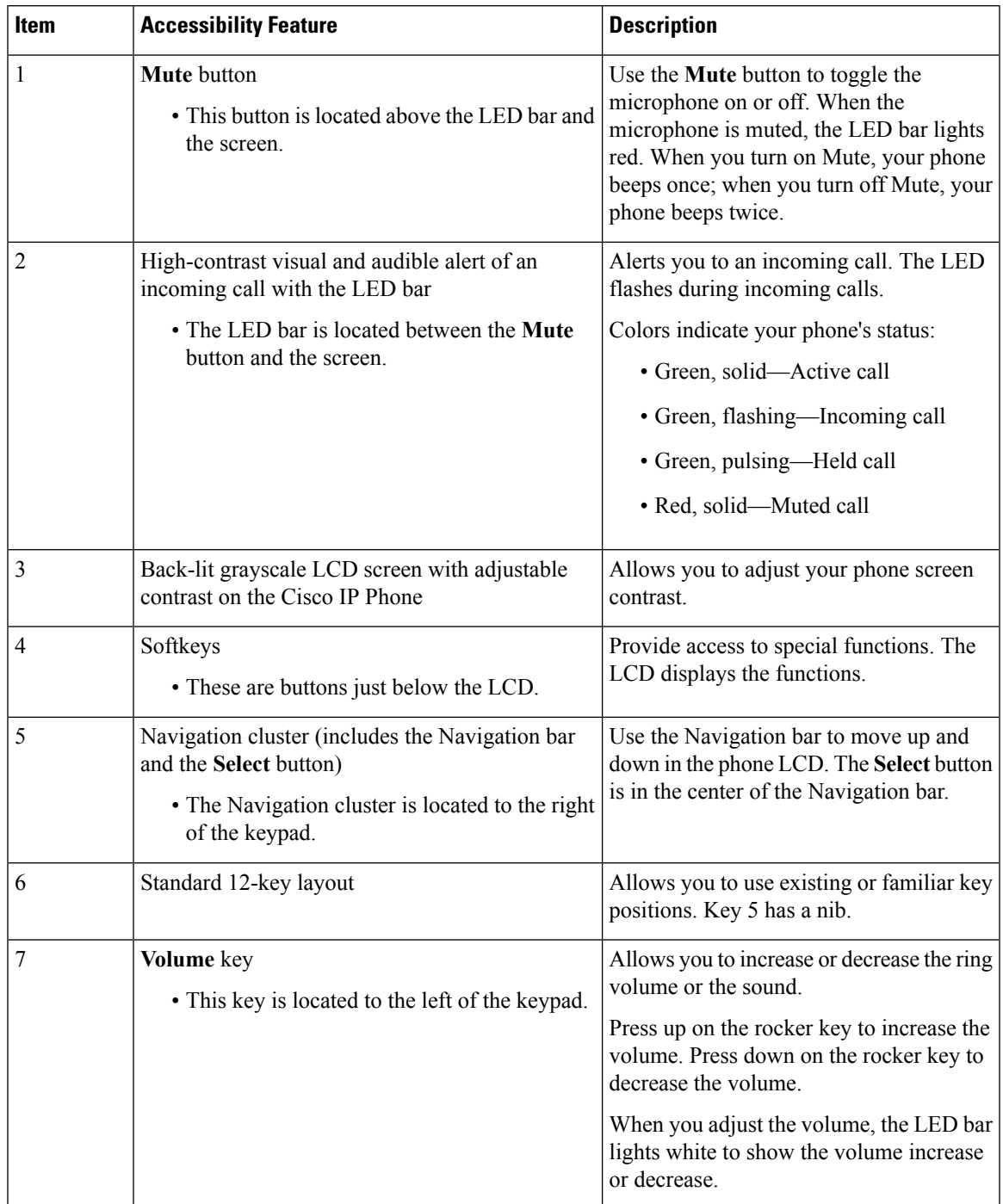

#### **Table 3: Vision-Impaired and Blind Accessibility Features**

### <span id="page-22-0"></span>**Mobility-Impaired Accessibility Features**

Your conference phone comes with standard accessibility features that require little or no setup.

#### **Figure 5: Mobility-Impaired Accessibility Features**

![](_page_23_Picture_3.jpeg)

The following table describes the mobility-impaired accessibility features on the Cisco IP Conference Phone 7832.

![](_page_23_Picture_455.jpeg)

![](_page_23_Picture_456.jpeg)

### <span id="page-23-1"></span><span id="page-23-0"></span>**Third-Party Accessibility Applications**

Cisco works closely with partners to provide solutions that complement the accessibility and usability of Cisco products and solutions. There are third-party applications such as real-time captioning on Cisco IP Phones, Text Telephones for the Deaf (TDD/TTY), Real Time Text (RTT), hearing/voice carry over (HCO/VCO), audible caller ID, inline amplifiers for handsets for louder call sound, "busy lights", audio/visual emergency notifications through Cisco IP Phones (supporting users with disabilities), etc.

For more information about third-party applications, contact your administrator.

### **Troubleshooting**

You may experience issues related to the following scenarios:

• Your phone cannot communicate with the call control system.

- The call control system has communication or internal problems.
- Your phone has internal problems.

If you experience problems, your administrator can help troubleshoot the root cause of the problem.

### <span id="page-24-0"></span>**Find Information About Your Phone**

Your administrator may ask for information about your phone. This information uniquely identifies the phone for troubleshooting purposes.

The phone contains all unique device identifier (UDI) information. The UDI is composed of three data elements associated with the phone. The data elements are:

- Product Identifier (PID)
- Version Identifier (VID)
- Serial Number (SN)

You can also find the information about your phone by going to **Info** > **Status** > **Product Information** on the phone web interface.

#### **Procedure**

**Step 1** Press **Settings**.

**Step 2** Select **Status** > **Product Information**.

You can view the following information:

**Product name**— Name that represents the Cisco IP Phone.

**Serial number**— Serial number of the Cisco IP Phone.

**MAC address**—Hardware address of the Cisco IP Phone.

**Software version**—Version number of the Cisco IP Phone firmware.

**Hardware version**—Version number of the Cisco IP Phone hardware.

**VID**—Version ID of the Cisco IP Phone.

**Certificate**—Status of the client certificate, which authenticates the Cisco IP Phone for use in the ITSP network. This field indicates if the client certificate is properly installed in the phone.

**Customization**—For an RC unit, this field indicates whether the unit has been customized or not. Pending indicates a new RC unit that is ready for provisioning. If the unit has already retrieved its customized profile, this field displays the Customization state as Acquired.

<span id="page-24-1"></span>**Step 3** Press **Back** to return to the Applications screen.

### **View the Customization State on the Phone**

After the RC download from the EDOS server completes, you can view the customization state of a phone on the screen.

Here are the descriptions of the remote customization states:

- Open—The phone has booted for the first time and is not configured.
- Aborted—Remote Customization is aborted due to other provisioning, for example, DHCP options.
- Pending—The phone can not download the profile from the EDOS server.
- Custom-Pending—The phone has downloaded a redirect URL from the EDOS server.
- Acquired—In the profile downloaded from the EDOS server, there is a redirect URL for provision configuration. If the redirect URL download from the provisioning server is successful, this state is displayed.
- Unavailable—Remote customization has stopped because the EDOS server responded with an empty provisioning file and the HTTP response was 200 OK.

#### **Procedure**

![](_page_25_Picture_692.jpeg)

### <span id="page-25-0"></span>**View the Network Status**

#### **Procedure**

![](_page_25_Picture_693.jpeg)

#### **Step 2** Select **Status** > **Network Status**.

You can view the following information:

- **Network type**—Indicates the type of Local Area Netwrok (LAN) connection that the phone uses.
- **Network status**—Indicates if the phone is connected to a network.
- **IPv4 status**—IP address of the phone. You can see information on IP address, Addressing type, IP status, Subnet mask, Default router, Domain Name Server (DNS) 1, DNS 2 of the phone.
- **IPv6 status** —IP address of the phone. You can see information on IP address, Addressing type, IP status, Subnet mask, Default router, Domain Name Server (DNS) 1, DNS 2 of the phone.
- **VLAN ID**—VLAN ID of the phone.
- **MAC address**—Unique Media Access Control (MAC) address of the phone.
- **Host name**—Displays the current host name assigned to the phone.
- **Domain**—Displays the network domain name of the phone. Default: cisco.com
- **Switch port link**—Status of the switch port.

• **Switch port config**—Indicates speed and duplex of the network port.

### <span id="page-26-0"></span>**View the Phone Status**

#### **Procedure**

![](_page_26_Picture_380.jpeg)

• **Rx (Packets)**—Received packets from the phone.

### <span id="page-26-1"></span>**View the Status Messages on the Phone**

#### **Procedure**

![](_page_26_Picture_381.jpeg)

### <span id="page-26-2"></span>**View the Line Status**

### **Procedure**

![](_page_26_Picture_382.jpeg)

### <span id="page-27-0"></span>**View 802.1X Transaction Status**

#### **Procedure**

- **Step 1** Press **Settings**.
- **Step 2** Select **Network configuration** > **Ethernet configuration** > **802.1X authentication** > **Transaction status**. You can view the following information:
	- **Transaction status**
	- **Protocol**

### <span id="page-27-1"></span>**View the Reboot History**

#### **Procedure**

### **Step 1** Press **Settings**.

#### **Step 2** Select **Status** > **Reboot history**.

You can view the details of the date and time whenever the phone has rebooted, no matter why the phone rebooted.

### <span id="page-27-2"></span>**Report All Phone Issues**

You can use the Problem Reporting Tool (PRT) to collect and send phone logs, and to report problems to your administrator.

#### **Procedure**

![](_page_27_Picture_450.jpeg)

- **Step 2** Select **Status** > **Report problem**.
- **Step 3** Enter the date that you experienced the problem in the **Date of problem** field. The current date appears in this field by default.
- **Step 4** Enter the time that you experienced the problem in the **Time of problem** field. The current time appears in this field by default.
- **Step 5** Select **Problem description**.
- **Step 6** Select a description from the displayed list.
- **Step 7** Press **Submit**.

### <span id="page-28-0"></span>**Identify Phone Issues with a URL in the Phone Web Page**

When the phone doesn't work or doesn't register, a network error or any misconfiguration might be the cause. To identify the cause, add a specific IPaddress or a domain name to the phone admin page. Then, try to access so that the phone can ping the destination and display the cause.

#### **Procedure**

In a supported web browser, enter a URL that consists of your phone IP address and the destination IP that you want to ping. Enter the URL using the format:

http:/<Phone IP>/admin/ping?<ping destination>, where:

*<Phone IP>* = actual IP address of your phone.

*/admin* = path to the access admin page of your phone.

*<ping destination>* = any IP address or domain name that you want to ping.

The ping destination allows only alphanumeric characters, '-', and "\_" (underscores). Otherwise the phone shows an error on the web page. If the *<ping destination>* includes spaces, the phone uses only the first part of the address as the pinging destination.

For example, to ping the 192.168.1.1 address:

http://<Phone IP>/admin/ping?192.168.1.1

### <span id="page-28-1"></span>**Lost Phone Connectivity**

Sometimes your phone loses its connection to the phone network. When this connection is lost, your phone displays a message.

If you are on an active call when the connection is lost, the call continues. But, you don't have access to all normal phone features because some functions require information from the call control system. For example, your softkeys might not work as you expect.

When the phone reconnects to the call control system, you'll be able to use your phone normally again.

### <span id="page-28-2"></span>**Get More Information When Your Phone Displays a Provisioning Failure Message**

If your phone displays the message Verify your provisioning settings or contact your service provider., you have a configuration problem. This message will display only immediately after the phone boots up. You will not see this message after the phone is registered to a call server.

This message applies to all MPP Phones.

#### **Procedure**

**Step 1** Press one of these options:

- **Details**—display a list of status messages.
- **Cancel**—return to the main phone screen.

If you cancel a provisioning alert, the phone doesn't show another provisioning alert until the phone has rebooted. **Note**

**Step 2** Highlight the relevant status message from the list, and press one of these options:

- **Details**—display the entire status message.
- **Clear**—delete the complete message list.
- **Step 3** Contact your administrator to help you resolve the issue. If your administrator has given you access, you can also view the messages on the phone web page.

On the phone web page, go to **Info** > **Download Status** > **Provisioning Status**

### <span id="page-29-0"></span>**Cisco One-Year Limited Hardware Warranty Terms**

Special terms apply to your hardware warranty and services that you can use during the warranty period.

Your formal Warranty Statement, including the warranties and license agreements applicable to Cisco software, is available on Cisco.com at this URL: <https://www.cisco.com/go/hwwarranty>.

![](_page_30_Picture_0.jpeg)

# <span id="page-30-0"></span>**Calls**

- Make [Calls,](#page-30-1) on page 23
- [Answer](#page-32-3) Calls, on page 25
- [Mute](#page-35-0) Your Call, on page 28
- Hold [Calls,](#page-35-1) on page 28
- [Forward](#page-36-1) Calls, on page 29
- [Transfer](#page-37-0) Calls, on page 30
- [Conference](#page-37-3) Calls and Meetings, on page 30
- [Record](#page-38-1) a Call, on page 31
- Instant Message and Presence [Contacts,](#page-38-2) on page 31
- Page a Group of Phones [\(Multicast](#page-40-0) Paging), on page 33
- Call Center [Features,](#page-40-1) on page 33

## <span id="page-30-2"></span><span id="page-30-1"></span>**Make Calls**

Your phone works just like a regular phone. But we make it easier for you to make calls.

### **Make a Call**

Use your phone just like any other phone to make a call.

#### **Procedure**

Enter a number and press **Call**.

### <span id="page-30-3"></span>**Make an Emergency Call**

Use your phone to make an emergency call, similar to any other call. When you dial the emergency number, your emergency services get your phone number and location so that they can assist you.

![](_page_31_Picture_2.jpeg)

**Note** If your call disconnects, the emergency services can call you back.

#### **Before you begin**

Your phone must be set up to obtain your physical location. Emergency services personnel need your location to find you when you make an emergency call.

#### **Procedure**

Enter the emergency number and press **Call**.

### <span id="page-31-0"></span>**Redial a Number**

You can call the most recently dialed phone number.

![](_page_31_Picture_491.jpeg)

### <span id="page-31-2"></span><span id="page-31-1"></span>**Speed Dial**

Speed Dial allows you to press a button, enter a preset code, or select a phone screen item to place a call. You can configure the speed dial from the phone screen and also from the phone web page.

You can edit, delete, and validate a speed-dial code.

### **Assign a Speed-Dial Code from the Phone Screen**

You can configure a speed-dial index from your phone screen. You can also assign a speed-dial code from the phone web page.

#### **Procedure**

**Step 1** Press **Settings**.

**Step 2** Select **Speed dials**.

![](_page_32_Picture_528.jpeg)

### <span id="page-32-0"></span>**Make a Call with a Speed-Dial Code**

#### **Before you begin**

Set up speed-dial codes on the phone web page or from your phone screen.

#### **Procedure**

Enter the speed-dial code and press **Call**.

### <span id="page-32-1"></span>**Dial an International Number**

You can dial international calls when you prefix the phone number with a plus (+) sign.

#### **Procedure**

![](_page_32_Picture_529.jpeg)

### <span id="page-32-3"></span><span id="page-32-2"></span>**Secure Calls**

Your administrator can take steps to protect your calls from tampering by people outside your company. When a lock icon is displayed on your phone during a call, your phone call is secure. Depending upon how your phone is configured, you may have to sign on before you make a call.

## **Answer Calls**

Your Cisco IP Phone works just like a regular phone. But we make it easier for you to answer calls.

### <span id="page-33-0"></span>**Answer a Call**

**Procedure**

Press **Answer**.

### <span id="page-33-1"></span>**Answer Call Waiting on Your Conference Phone**

When you're on an active call, you know that a call is waiting when you hear a single beep and see a message on the conference phone screen.

#### **Procedure**

Press **Answer**.

### <span id="page-33-2"></span>**Decline a Call**

You can send an active or ringing call to your voicemail system or to a preset phone number.

#### **Procedure**

Decline a call by performing one of the following actions:

- Press **Decline**.
- If you have multiple incoming calls, highlight the incoming call and press **Decline**.

### <span id="page-33-3"></span>**Silence an Incoming Call**

You can silence an incoming call when you are busy and don't want to be disturbed. The phone stops ringing, but you get a visual alert, and, can answer the phone call.

#### **Before you begin**

Your administrator configures the **Ignore** softkey on your phone.

#### **Procedure**

Silence the incoming call by any of the methods:

- Press the **Ignore** softkey. When you press this softkey, the softkey disappears from the phone screen, and is restored again during the next incoming call.
	-
- Press the Volume  $\Box$  button down. If you press this button again, the ringer volume decreases.
- Press the Volume button down. If you press this button again, the ringer volume decreases.

The ringer volume is restored during the next incoming call.

### <span id="page-34-0"></span>**Turn On Do Not Disturb**

Use Do Not Disturb (DND) to silence your phone and ignore incoming call notifications when you need to avoid distractions. However, you will always receive paging and emergency calls, even when DND is turned on.

When you enable DND, your incoming calls forward to another number, such as your voicemail, if it is set up.

When DND is turned on, **Do not disturb** is displayed in the top bar of the phone screen.

When a line key has both feature key sync and DND enabled, the DND icon  $\emptyset$  is displayed next to the line key label.

#### **Before you begin**

Your administrator enables the **DND**/**Clr DND** softkey on your phone.

#### **Procedure**

**Step 1** Press **DND** to turn on DND.

If the **DND** softkey is grayed on the phone screen, contact your administrator.

<span id="page-34-1"></span>**Step 2** Press **Clr DND** to turn off DND.

### **Turn On or Turn Off DND Using a Star Code**

You can turn on or turn off the do not disturb feature by dialing the respective star codes that are configured for your phone. The administrator enters the star codes in the **DND Act Code** and **DND Deact Code** fields respectively on the phone web page.

![](_page_35_Picture_409.jpeg)

## <span id="page-35-0"></span>**Mute Your Call**

While you are on a call, you can mute the audio, so that you can hear the other person, but they cannot hear you.

#### **Procedure**

![](_page_35_Picture_410.jpeg)

## <span id="page-35-2"></span><span id="page-35-1"></span>**Hold Calls**

### **Put a Call on Hold**

You can put an active call on hold and then resume the call when you're ready.

#### **Procedure**

<span id="page-35-3"></span>**Step 1** Press **Hold**.

**Step 2** To resume a call from hold, press **Resume**.

### **Answer a Call Left on Hold for Too Long**

Your phone is configured to provide cues that let you know when you have left a call on hold for too long:

- Flashing LED bar
- Visual notification on the phone screen
- Ringing notification on the phone if a hold reminder is configured with phone web page
### **Procedure**

Press **Answer** to resume the held call.

## **Swap Between Active and Held Calls**

You can easily switch between active and held calls.

### **Procedure**

Press **Swap** to switch to the held call.

## **Forward Calls**

If a line is enabled with feature key sync and call forward on it, the call forward  $\sim$  icon is displayed next to the line key label.

There are two ways of forwarding your calls:

- Forward all calls
- Forward calls in special situations, such as when the phone is busy or there is no answer.

Verify that your calls are forwarded by looking for the call forwarding  $\sim$  icon in the line label or on the middle top of the phone screen.

### **Before you begin**

Your administrator enables the **Forward all** or **Clr fwd all** softkey on your phone.

### **Procedure**

### **Step 1** Press **Forward**.

- **Step 2** Do any of the following: Enter the target number exactly as you would dial it from your phone, or select an entry from your list of recent calls or contacts.
	- Enter the target number, to which you want to forward incoming calls from this phone line.
	- Press the **Contacts** softkey and select a contact from your contact directories.
	- Press **Recents** and select an entry from the call history.

**Step 3** Press **Call** to forward all calls to the specified number.

## **Transfer Calls**

You can transfer an active call to another person.

## **Transfer a Call to Another Person**

When you transfer a call, you can stay on the original call until the other person answers. This gives you an opportunity to talk privately with the other person before you remove yourself from the call. If you don't want to talk, transfer the call before the other person answers.

You can also swap between both callers to consult with them individually before you remove yourself from the call.

### **Procedure**

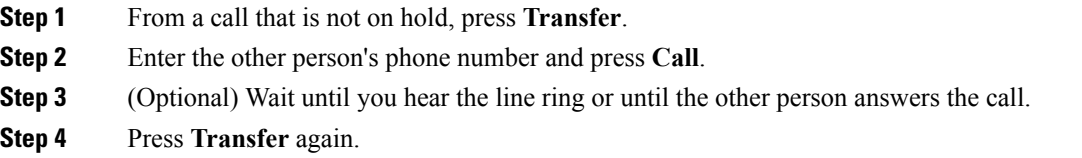

### **Consult Before You Complete a Transfer**

Before you transfer a call, you can talk to the person that you're transferring the call to.

### **Before you begin**

You have an active call that needs to be transferred.

#### **Procedure**

**Step 1** Press **Transfer** .

**Step 2** When the other person answers, you can talk to them.

**Step 3** Press **Transfer** again.

# **Conference Calls and Meetings**

You can talk with several people in a single call. You can dial another person and add them to the call. The conference ends when all participants hang up.

## **Add Another Person to a Call**

### **Procedure**

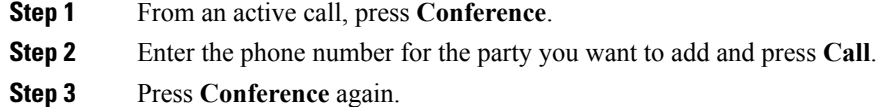

## **Record a Call**

When you're on an active call, you can record it. You might hear a notification tone as you record the call.

During a recording, you see different recording icons on the Calls screen. The icon depends on the recording state:

#### **Table 5: Recording Icons**

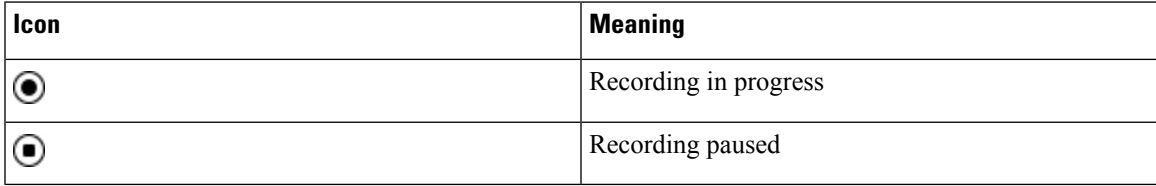

### **Before you begin**

Your administrator enables your phone with call recording.

### **Procedure**

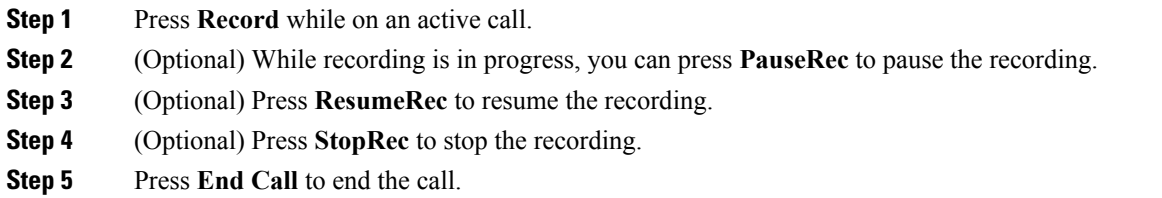

# **Instant Message and Presence Contacts**

Instant message and presence (IM&P) contacts display their presence information. You can see if the person is available, busy, or unavailable, or if the person does not want to be disturbed.

You use the UC-One Communicator to manage your lists of contacts. Your phone gets your lists of contacts from the UC-One Communicator server.

When you use the phone, the phone sends status information to the UC-One Communicator.

### **Presence**

Your company may use the "UC-One Communicator" service and integrate it with the phone. You can use this service to display the status of your contacts.

On the phone, your status is displayed on the status line of the phone. You see one of the following:

- Available
- Away
- Do Not Disturb
- Offline

For more information on the "UC-One Communicator" service, see the Broadsoft documentation.

## **Make a Call to an IM and Presence Contact**

When you call someone on your IM&P contacts, their presence state is displayed in your call history.

#### **Procedure**

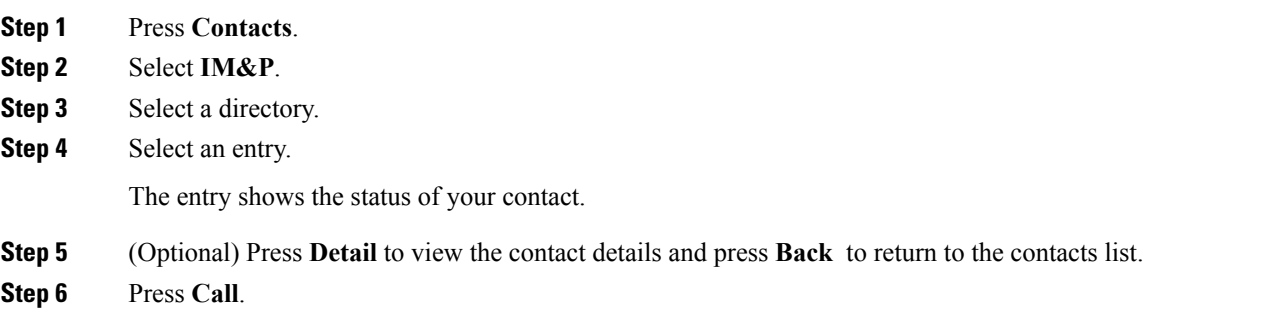

## **Change Your Presence State**

Because the phone is always available, you need to set your presence manually on the phone.

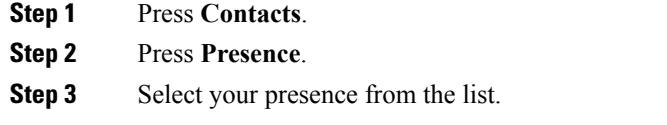

- Available—You can take a call.
- Away—You have stepped away from the phone for a short time.
- Do not disturb—You don't want to take a call.
- Offline—You are not available to take calls. Typically, you use this presence when you leave the phone for long periods of time.

## **Page a Group of Phones (Multicast Paging)**

Your administrator can configure your phone as a part of a paging group. In a paging group, your phone can automatically answer pages from other Multiplatform phones in the phone system. Each paging group has a unique number associated with it. Your administrator gives you the configured paging group numbers. When your phone is paged, you hear three short beeps. The phone establishes one-way audio between you and the phone that called you. You do not have to accept the page.

### **Procedure**

Dial the number of the paging group.

# **Call Center Features**

Your administrator configures your phone as a call center phone.

### **Sign In as a Call Center Agent**

When you're ready to start your work as a call center agent, you sign into the phone and set your status.

#### **Procedure**

- **Step 1** Press **AgtSgnIn**.
- **Step 2** Press **Agt status**.
- **Step 3** Highlight the **Available** status.
- **Step 4** Press **Select**.

### **Sign Out as a Call Center Agent**

When you're ready to end your work as a call center agent, change your status and sign out of the phone. After you sign out, you won't receive more call center calls.

If you're on a call and know that you willsign off assoon asthe call completes, change yourstatusto **Wrap-up**.

### **Procedure**

Press **AgtSgnOut**.

## **Change Your Status as a Call Center Agent**

From time to time, you may need to take a brief break. To do that, change your status so that calls will not ring on your phone.

### **Procedure**

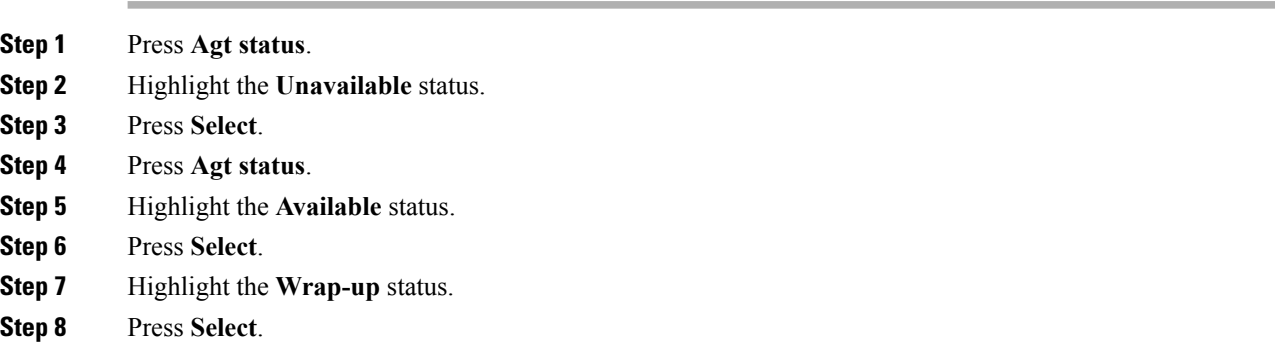

## **Accept a Call Center Call**

When you sign into the phone as a call center agent and your phone status is set to available, your phone are ready to accept call center calls. Before you answer a call, you see information about the call.

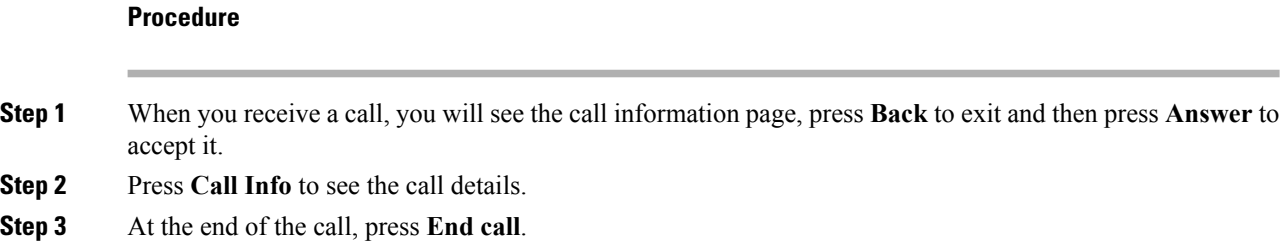

### **Hold an Agent Call**

When you are on a call center call, you can put the caller on hold and return to the call. While the call is held for a long time, you will hear a reminder tone and a ring splash on the phone screen.

### **Procedure**

**Step 1** Press **Hold**.

**Step 2** When you are ready to return, select the held call and press **Resume**.

### **Set a Disposition Code While on a Call Center Call**

You can assign a disposition code to an active customer call or after you set your status to Wrap-up after a call. Disposition codes are quick labels that you apply to call records to describe a call. It is an easy way to label calls and keep track of customer contact history so that no details about the call are missed.

#### **Before you begin**

Your administrator enables your phone to add a disposition code.

#### **Procedure**

**Step 1** Press **Disp code**.

**Step 2** Press **Ok**.

## **Trace a Call**

You can trace an active call and the last incoming call in any agent status.

### **Before you begin**

Your administrator enables your phone to trace a call.

### **Procedure**

From an active call or after a call, press **Trace**.

### **Escalate a Call to a Supervisor**

When you need to escalate a call, you can add your supervisor to a conference call with you and your caller.

#### **Before you begin**

Your administrator enables emergency escalation on your phone.

**Step 1** From an active call, press **Emergency**.

**Step 2** In the **Emergency Escalation** window, click **OK**.

You can enter preferred emergency escalation number, or you can leave it empty if you do not have any supervisor preference. You will not see any emergency escalation number.

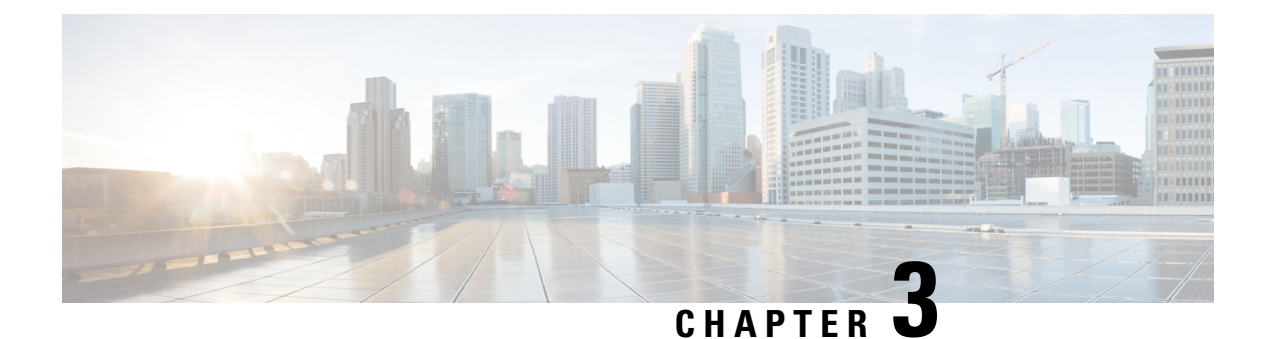

# **Contacts**

- Search for a Contact in Multiple [Directories,](#page-44-0) on page 37
- Corporate [Directory,](#page-45-0) on page 38
- [Personal](#page-48-0) Address Book, on page 41
- Reverse Name Lookup for [Incoming](#page-50-0) and Outgoing Calls, on page 43

# <span id="page-44-0"></span>**Search for a Contact in Multiple Directories**

You can search for a contact in multiple directories simultaneously. The phone searches for the contact in the following locations if Broadsoft directories are configured:

- All Broadsoft directories
	- Enterprise directory
	- Group directory (included in the Enterprise directory)
	- Enterprise Common directory
	- Group Common directory
	- Personal directory
- The LDAP directory, if it is configured
- Your personal address book

From the search results, you can view the contact's details, add the contact to your personal address book, and call the contact. You can also edit the number before making the call.

### **Procedure**

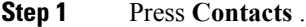

- **Step 2** Select **All**.
- **Step 3** Enter the name of the contact that you want to find.

The phone searches for first or last names that include your search string anywhere in the name.

**Step 4** Press **Search**.

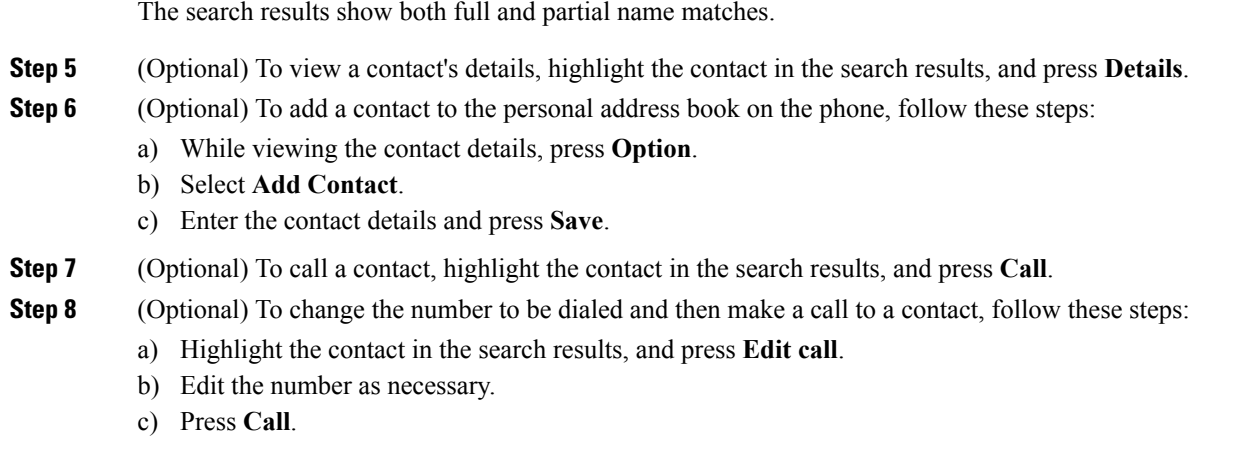

## <span id="page-45-0"></span>**Corporate Directory**

You can look up a coworker's number from your phone, which makes it easier to give them a call. Your administrator sets up and maintains the directory.

Your phone supports three types of corporate directories—Lightweight Directory Access Protocol (LDAP) Directory, Broadsoft Directory, and a Cisco XML Directory.

### **Dial a Contact in the Corporate Directory**

### **Procedure**

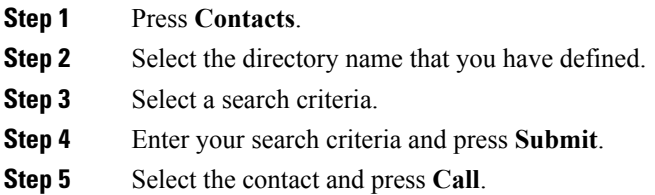

## **Broadsoft Directory**

You can search and view your personal, group, and enterprise contacts in your Broadsoft Directory, which makes it easier to give them a call. Your administrator configures the Broadsoft Directory in your phone. This application feature uses BroadSoft's Extended Services Interface (XSI).

### **Search for a Contact in Your BroadSoft Directory**

### **Before you begin**

Your administrator set the **Directory Type** as Enterprise, Group, or Personal on the phone administration web page.

### **Procedure**

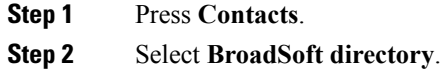

- **Step 3** Select a search criteria.
	- In BroadSoft Enterprise or Group directory, you can search a contact by Last Name, First Name, User ID, Number, Extension, Department, or Email address.
	- In BroadSoft Personal directory, you can search a contact by Name or Number.
- **Step 4** Enter your search criteria, and press **Submit**.

### **Edit Your Contact Type in Your Broadsoft Directory**

### **Procedure**

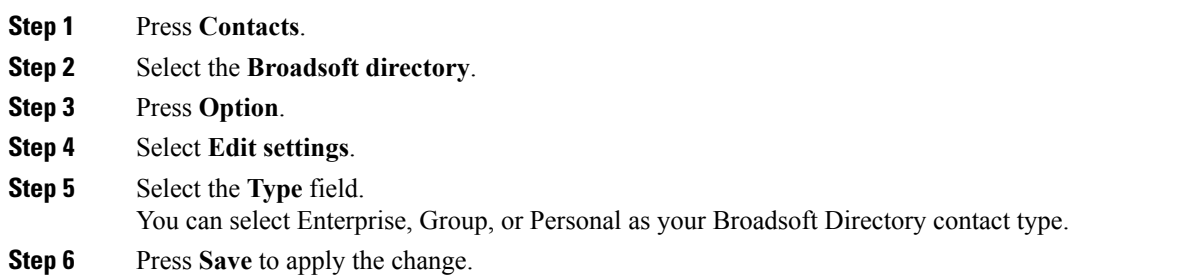

### **Edit Your BroadSoft Directory Name**

- **Step 1** Press **Contacts**. **Step 2** Select the **Broadsoft directory**. **Step 3** Press **Option**. **Step 4** Select **Edit Settings**.
- **Step 5** Edit the **Directory Name** field.

**Step 6** Press **Save** to apply the change.

### **Edit the Server Name of Your BroadSoft Directory**

### **Procedure**

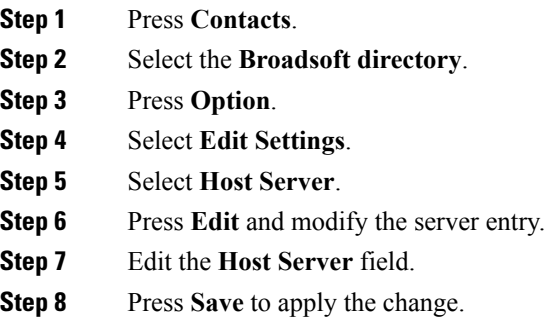

### **Edit User ID of Your BroadSoft Directory**

### **Procedure**

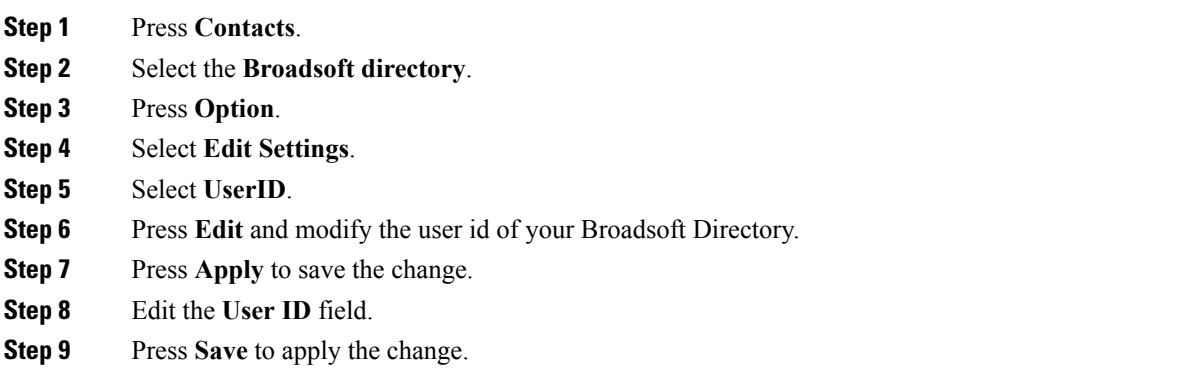

### **Edit Your BroadSoft Directory Password**

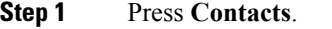

- **Step 2** Select the **Broadsoft directory**.
- **Step 3** Press **Option**.
- **Step 4** Select **Edit Settings**.

**Step 5** Select **Password**. **Step 6** Press **Edit** and modify the entry. **Step 7** Press **Apply** to save the change. **Step 8** Edit the **Password** field. **Step 9** Press **Save** to apply the change.

## **LDAP Directory**

The Cisco IP Phone supports Lightweight Directory Access Protocol (LDAP) v3. You can search for a specified LDAP directory for a name, phone number, or both. LDAP-based directories, such as Microsoft Active Directory 2003 and OpenLDAP-based databases, are supported.

### **Search for a Contact in Your LDAP Directory**

### **Procedure**

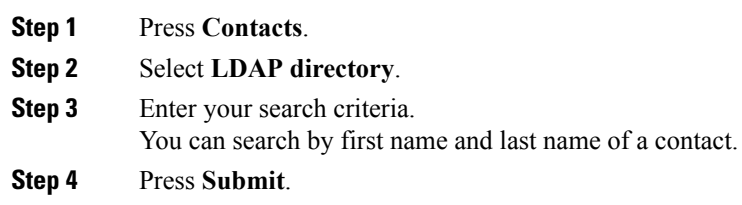

# <span id="page-48-0"></span>**Personal Address Book**

## **Add a New Contact to Your Personal Address Book**

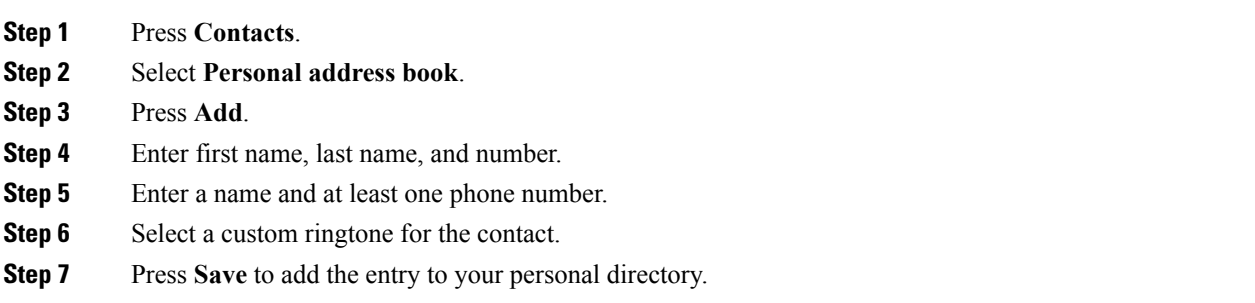

## **Add a New Contact to Your Personal Address Book with Phone Web Page**

### **Procedure**

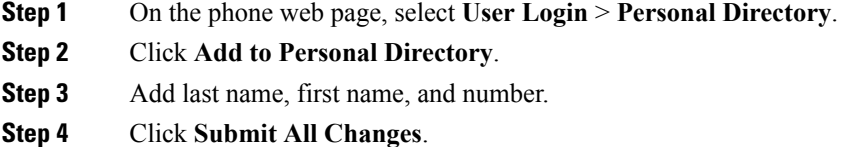

## **Search for a Contact in Your Personal Address Book**

#### **Procedure**

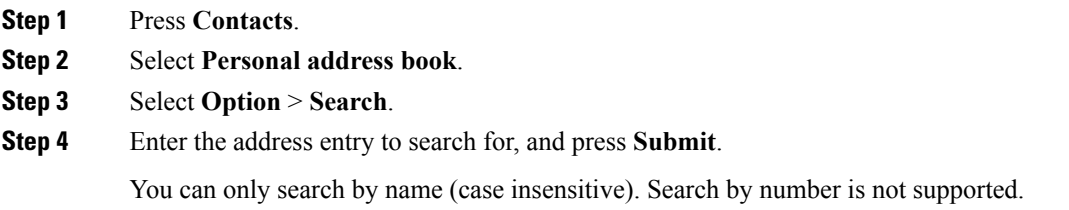

## **Call a Contact in Your Personal Address Book**

### **Procedure**

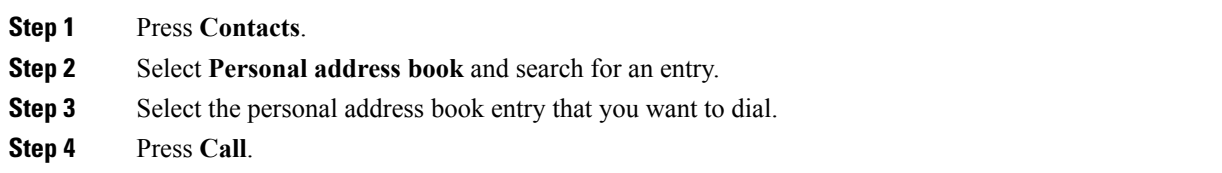

## **Edit a Contact in Your Personal Address Book**

#### **Procedure**

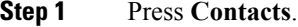

**Step 2** Select **Personal address book** and search for an entry.

П

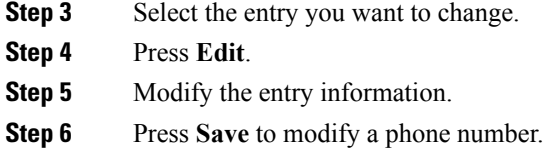

## **Remove a Contact from Your Personal Address Book**

### **Procedure**

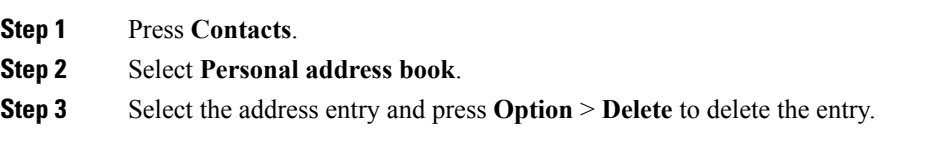

## <span id="page-50-0"></span>**Reverse Name Lookup for Incoming and Outgoing Calls**

Reverse name lookup searches for the name of a number in an incoming, outgoing, conference, or transferred call. The reverse name lookup acts when the phone cannot find a name using the service provider directory, Call History, or your contacts. Reverse name lookup needs a valid LDAP Directory or XML Directory configuration.

The reverse name lookup searches the phone's external directories. When a search succeeds, the name is placed in the call session and in the call history. For simultaneous, multiple phone calls, reverse name lookup searches for a name to match the first call number. When the second call connects or is placed on hold, reverse name lookup searches for a name to match the second call.

Reverse name lookup is enabled by default.

Reverse name lookup searches the directories in the following order:

- **1.** Phone contacts
- **2.** Call History
- **3.** LDAP Directory
- **4.** XML Directory

I

i.

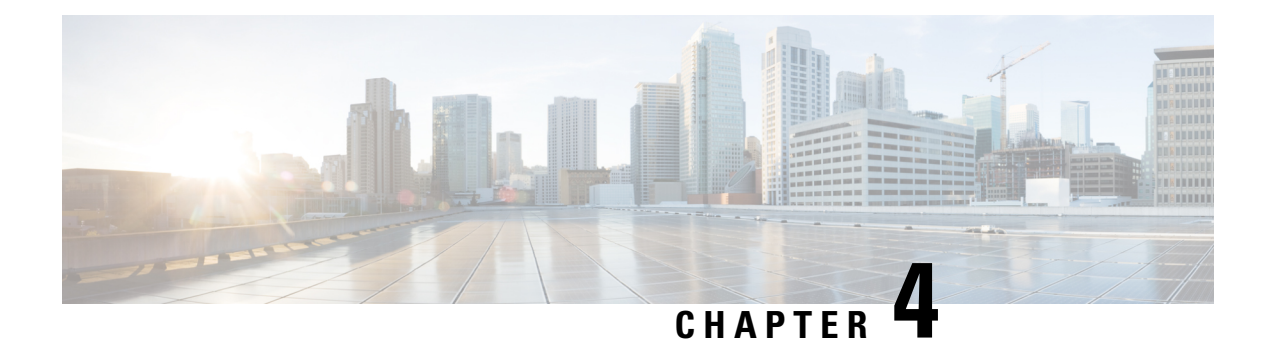

# **Recent Calls**

- [Recent](#page-52-0) Calls List, on page 45
- View Your [Recent](#page-52-1) Calls, on page 45
- View Calls Logs from [BroadWorks](#page-53-0) XSI Server, on page 46
- Return a [Recent](#page-53-1) Call, on page 46
- Clear the [Recent](#page-54-0) Calls List, on page 47
- Create a Contact from a [Recents](#page-54-1) Record, on page 47
- Delete a Call [Record,](#page-54-2) on page 47
- Delete All Call [Records,](#page-55-0) on page 48

## <span id="page-52-1"></span><span id="page-52-0"></span>**Recent Calls List**

Use the Recents list to see the 180 most recent individual calls and call groups.

If your Recents list reaches the maximum size, the next new entry overwrites the oldest entry in the list.

# **View Your Recent Calls**

Check to see who's called you recently.

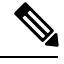

Each line has missed call badging. You can view the number of missed calls per line on the phone screen. The maximum missed call badge is 99. When you view either the All calls or Missed calls list on the phone screen for a particular line, the missed call badge for the selected line gets cleared. **Note**

The missed call badge and the actual number of missed calls may be different due to a display limit of 180 calls for the Recents list. This limit consists of outgoing calls, missed calls, and incoming calls. Also, there can be some old missed calls that get added to the count for the missed call badge. This can get overwritten in the Recents list.

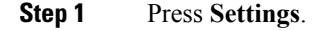

### **Step 2** Select **Recents**.

**Step 3** Choose to view all recent calls, or to view a certain kind of recent call.

- All Calls
- Missed Calls
- Received Calls
- Placed Calls
- Display recents from

To view calls in the **Display recents from** option, see View Calls Logs from [BroadWorks](#page-53-0) XSI Server, on [page](#page-53-0) 46.

# <span id="page-53-0"></span>**View Calls Logs from BroadWorks XSI Server**

You can view a separate list for the BroadWorks XSI server call logs and for the local call logs, depending on your selection.

#### **Before you begin**

Your administrator adds the **Display recents from** menu on your phone.

### **Procedure**

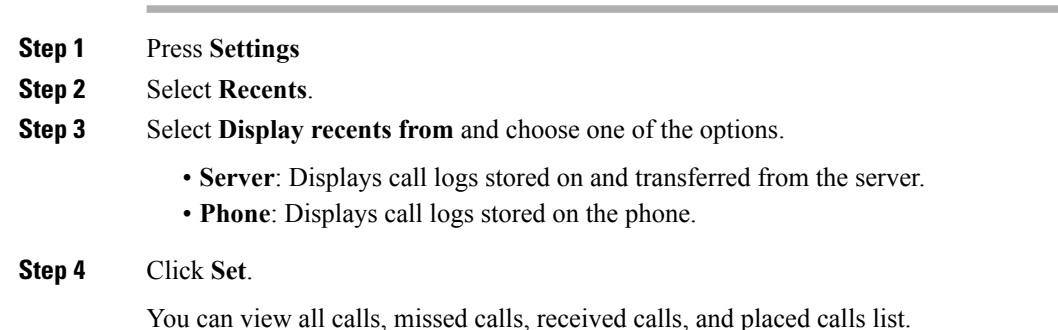

# <span id="page-53-1"></span>**Return a Recent Call**

### **Procedure**

#### **Step 1** Press **Recents**.

If your administrator configured the **Missed** softkey, and there is a missed call, you can use the **Missed** softkey on the phone's home screen to access the **Missed calls** list.

**Step 2** Select the call record that you want to dial. **Step 3** (Optional) Press **Edit call** to edit the call record. **Step 4** Press **Call**.

# <span id="page-54-0"></span>**Clear the Recent Calls List**

**Procedure**

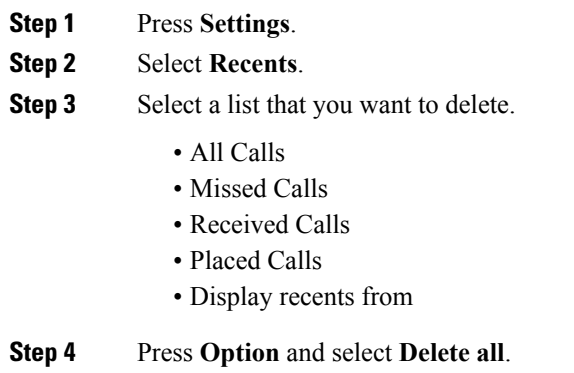

**Step 5** Press **OK**.

# <span id="page-54-1"></span>**Create a Contact from a Recents Record**

### **Procedure**

- **Step 1** Display a Recents record.
- <span id="page-54-2"></span>**Step 2** Press **Option**.
- **Step 3** Press **Add contact**.

# **Delete a Call Record**

**Procedure**

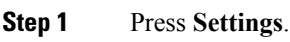

**Step 2** Select **Recents**.

**Step 3** Choose to view all recent calls, or to view a certain kind of recent call.

- All Calls
- Missed Calls
- Received Calls
- Placed Calls
- Display recents from

**Step 4** Highlight the individual record or call group that you want to delete.

- **Step 5** Press **Option**.
- **Step 6** Select **Delete entry**.
- **Step 7** Press **OK**.

# <span id="page-55-0"></span>**Delete All Call Records**

You can delete all call history records on your phone.

### **Procedure**

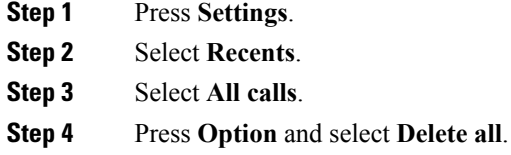

**Step 5** Press **OK**.

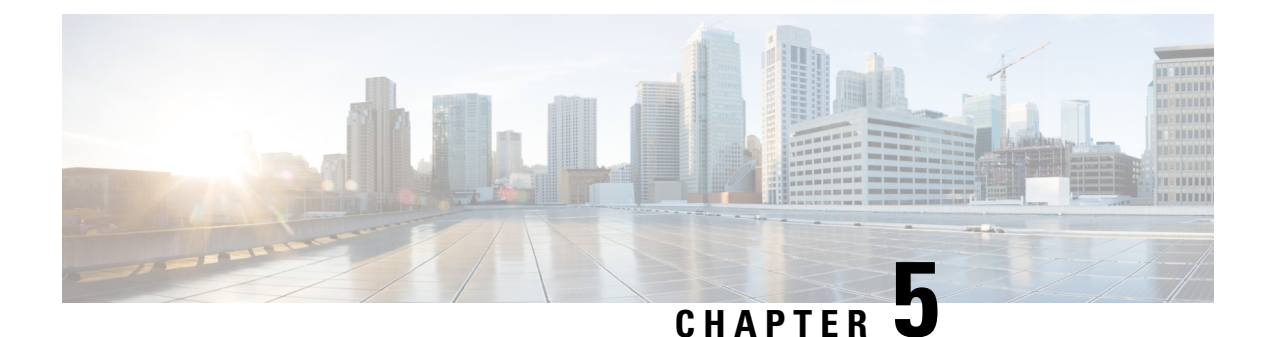

# **Voicemail**

- Your [Voicemail](#page-56-0) Account, on page 49
- Check for New Voice [Messages,](#page-57-0) on page 50
- Access [Voicemail,](#page-57-1) on page 50
- Access Audio [Voicemail,](#page-57-2) on page 50
- Phone Behavior with [Voicemail](#page-57-3) Setting, on page 50
- Phone Behavior with Voicemail and Missed Call [Configuration](#page-58-0) Setting, on page 51

# <span id="page-56-0"></span>**Your Voicemail Account**

You can access your voice messages directly from your phone. But your administrator must set up your voicemail account, and may also set up your phone to access the voicemail system.

If your administrator has enabled the **Messages** softkey on your phone, you can use the softkey to access the voicemail system.

When you aren't at your desk, you can call your voicemail system to access your voicemail. Your administrator can give you the voicemail system phone number.

Because each voicemail system is different, we can't tell you how to use your voicemail system. For information about your voicemail commands, see the voicemail system user documentation or contact your administrator.

### **Set up Voicemail on Your Phone**

If your administrator has not set up your voicemail phone number on your phone, you can set it up yourself.

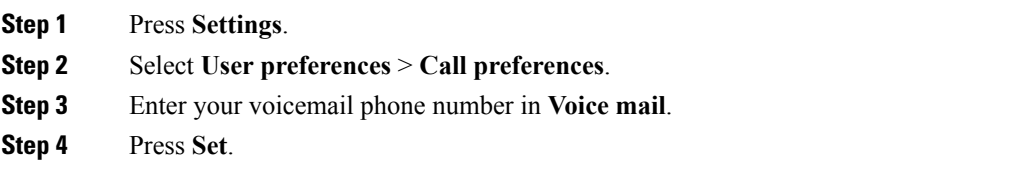

## <span id="page-57-0"></span>**Check for New Voice Messages**

To find out if you have new voicemail messages, look for one of these signs:

- The number of missed calls and voicemail messages is displayed on your screen. If you have more than 99 new messages, a plus (+) sign is displayed.
- An exclamation mark (!) indicates urgent voicemail messages.

You will hear a stutter tone played from the speakerphone when you use the phone line. You only hear it when the line has a voice message.

## <span id="page-57-1"></span>**Access Voicemail**

#### **Before you begin**

Your administrator must enable the **Messages** softkey on your phone.

#### **Procedure**

**Step 1** Press **Messages**.

**Step 2** Follow the voice prompts.

## <span id="page-57-2"></span>**Access Audio Voicemail**

Depending upon how your administrator has set up your phone, you can retrieve your voicemail without viewing a list of messages. This option is useful if you prefer a list of voicemail messages, but you occasionally access your messages without the visual prompts.

### **Procedure**

<span id="page-57-3"></span>**Step 1** In the screen, press the **Audio** softkey. **Step 2** When prompted, enter your voicemail credentials.

## **Phone Behavior with Voicemail Setting**

Thistable liststhe phone behavior in variousscenarios when the **Handset LED Alert** field in the Configuration Utility is set to Voicemail.

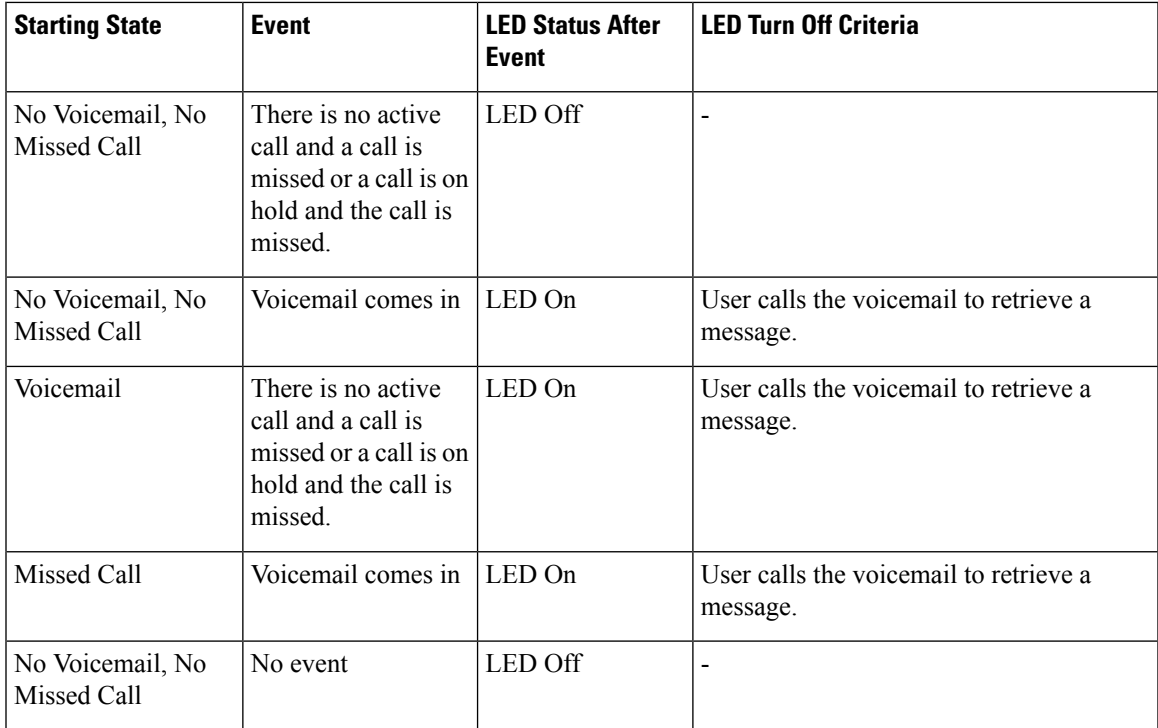

# <span id="page-58-0"></span>**Phone Behavior with Voicemail and Missed Call Configuration Setting**

Thistable liststhe phone behavior in variousscenarios when the **Handset LED Alert** field in the Configuration Utility is set to **Voicemail, Missed Call**.

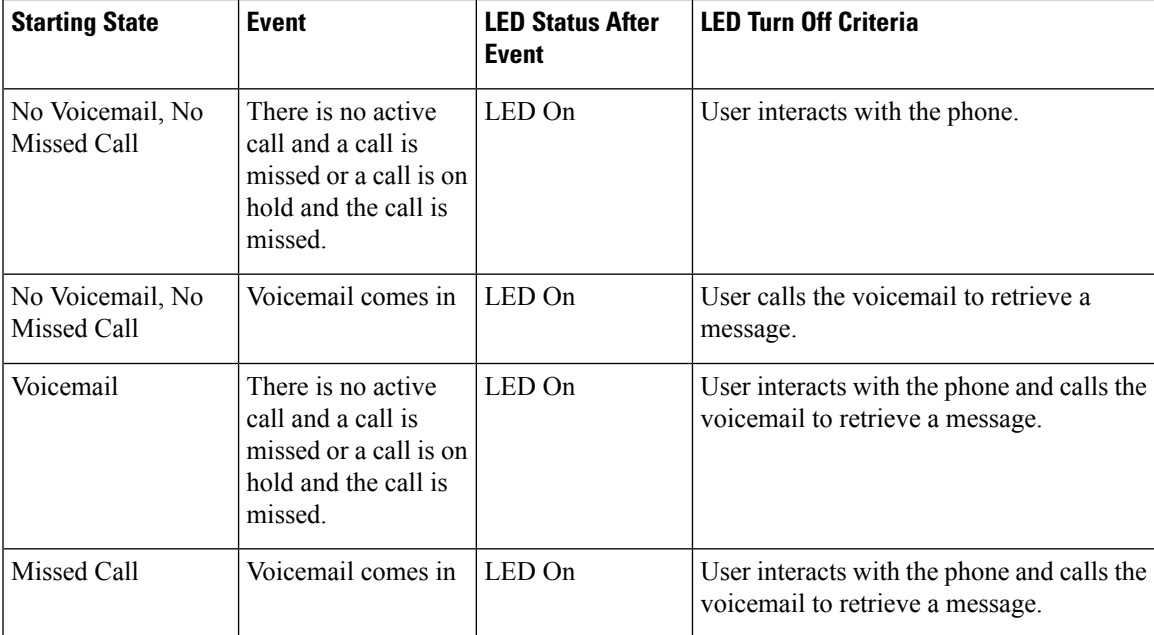

I

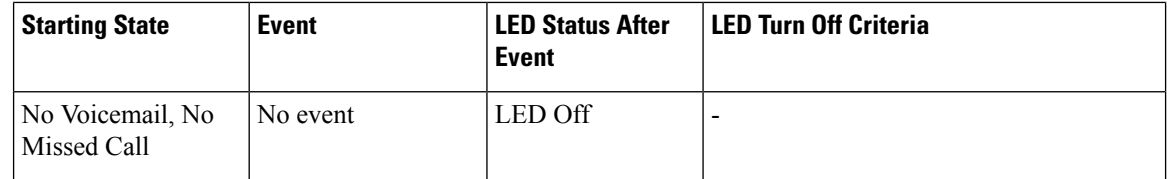

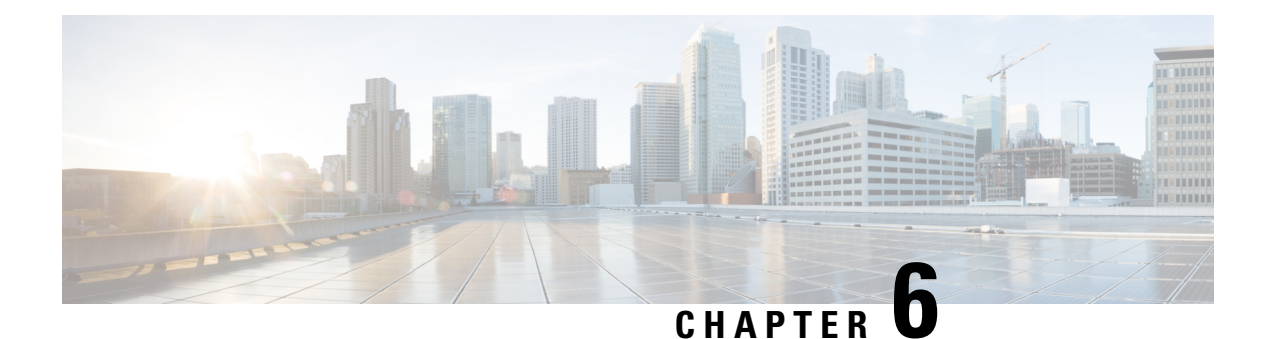

# **Settings**

- Change the [Ringtone,](#page-60-0) on page 53
- [Assign](#page-61-0) a Ring Tone with the Phone Web Page, on page 54
- Forward Calls in Specific [Situations](#page-61-1) from Your Phone, on page 54
- Turn on Do Not [Disturb](#page-62-0) from the Phone Screen, on page 55
- Turn on DND from the [Phone](#page-62-1) Web Page, on page 55
- Block an [Anonymous](#page-62-2) Call, on page 55
- Block [Caller](#page-63-0) ID , on page 56
- [Secure](#page-63-1) a Call, on page 56
- Set Up an Auto [Answer](#page-64-0) Page, on page 57
- Set Up [Voicemail,](#page-64-1) on page 57
- Change the Time [Format,](#page-64-2) on page 57
- Change the Date [Format,](#page-65-0) on page 58
- [Configure](#page-65-1) the Screen Saver with the Phone Web Interface, on page 58
- [Change](#page-66-0) the Screen Saver, on page 59
- Add a Logo as a Phone [Background,](#page-67-0) on page 60
- Change [Wallpaper](#page-67-1) from the Phone Page, on page 60
- Set [Language,](#page-68-0) on page 61
- Set [Password,](#page-68-1) on page 61
- Set up the Profile [Account,](#page-68-2) on page 61
- Add Multiple Locations for a [BroadWorks](#page-69-0) XSI User, on page 62

## <span id="page-60-0"></span>**Change the Ringtone**

You can set a ringtone for an incoming call.

- **Step 1** Press **Settings**.
- **Step 2** Select **User preferences** > **Ringtone** > **Ext (n) - Ring tone**, where n= extension number.
- **Step 3** Scroll through the list of ringtones and press **Play** to hear a sample.

**Step 4** Press **Select** and then **Set** to save a selection.

## <span id="page-61-0"></span>**Assign a Ring Tone with the Phone Web Page**

### **Procedure**

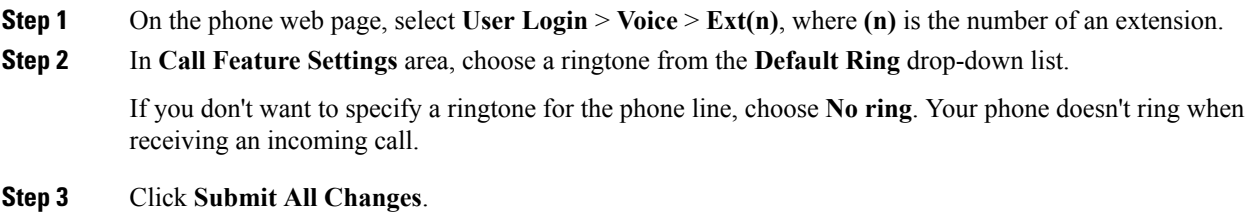

## <span id="page-61-1"></span>**Forward Calls in Specific Situations from Your Phone**

You can set up your phone so that calls are forwarded during specific situations, such as when your phone is busy.

#### **Before you begin**

Call forwarding must be enabled on your phone before you can forward your calls in specific situations.

### **Procedure**

- **Step 1** Press **Settings**.
- **Step 2** Select **User preferences** > **Call preferences**.
- **Step 3** Select **On** for **Call forwarding** to enable call forwarding.
- **Step 4** Enter a phone number for each of the call forwarding services that you want to enable:
	- **Forward all number**—Forwards all incoming calls to a target phone number.
	- **Forward busy number**—Forwards all incoming calls to a target phone number when the primary line is active.
	- **Forward no answer number**—Forwards an incoming call that is not answered.
	- **Fwd no answer delay**—Assigns a response delay time.

If your administrator disables the feature key synchronization (FKS) on your phone, you can enter the value as number of seconds after which call needs to be forwarded.

If your administrator enables feature key synchronization (FKS) on your phone, you can enter the value as number of rings after which call needs to be forwarded.

**Step 5** Press **Set**.

# <span id="page-62-0"></span>**Turn on Do Not Disturb from the Phone Screen**

Set do not disturb (DND) to silence your phone and suppress incoming call notifications when you need to avoid distractions. You can suppress all incoming call notifications or you can suppress a specific caller notification.

### **Procedure**

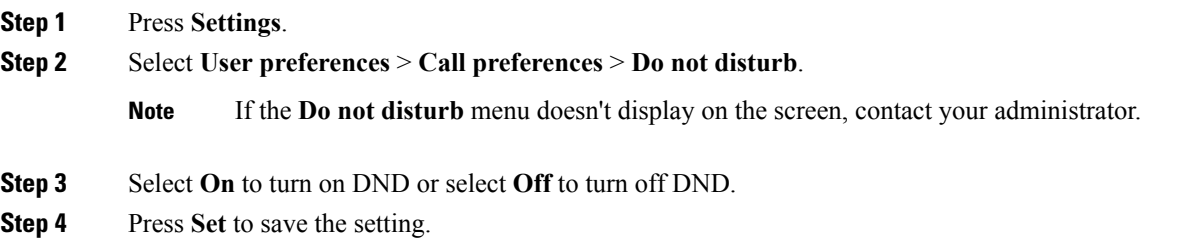

# <span id="page-62-1"></span>**Turn on DND from the Phone Web Page**

### **Procedure**

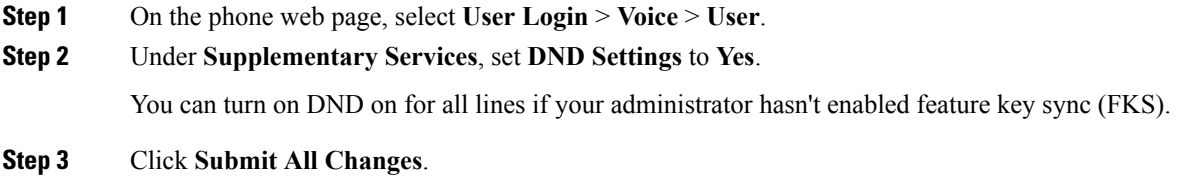

# <span id="page-62-2"></span>**Block an Anonymous Call**

You can block an incoming call that does not have caller information.

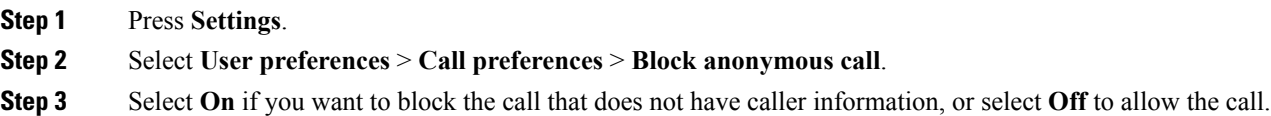

**Step 4** Press **Set** to save the setting.

## <span id="page-63-0"></span>**Block Caller ID**

You can block your caller identification to prevent your name and phone number from being displayed on the receiver's screen when you make a call. This feature helps you to maintain privacy.

#### **Before you begin**

Your administrator enables Block CID feature on your phone.

Your administrator enables Block CID feature on the XSI BroadWorks server.

#### **Procedure**

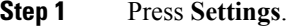

**Step 2** Select **User preferences** > **Call preferences**.

- **Step 3** Select **Block caller ID**.
- **Step 4** Press **Select** to toggle caller ID blocking on or off.

If your administrator enables the block caller ID feature on the XSI Broadwords server, your phone retrieves the value from the server and you see the value that your administrator sets on the server. You can then modify the value from the **Block caller ID** menu on the phone.

**Step 5** Press **Set** to save the change.

## <span id="page-63-1"></span>**Secure a Call**

You can encrypt calls to protect them from eavesdroppers. You can set up the secure call feature on all outbound calls or for a specific call.

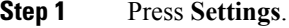

- **Step 2** Select **User preferences** > **Call preferences** > **Secure call**.
- **Step 3** Select **On** to enable secure call feature or select **Off** to disable the secure call feature.
- **Step 4** Press **Set** to save the setting.

# <span id="page-64-0"></span>**Set Up an Auto Answer Page**

### **Procedure**

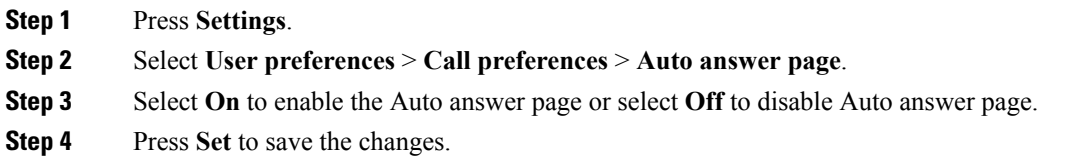

# <span id="page-64-1"></span>**Set Up Voicemail**

### **Procedure**

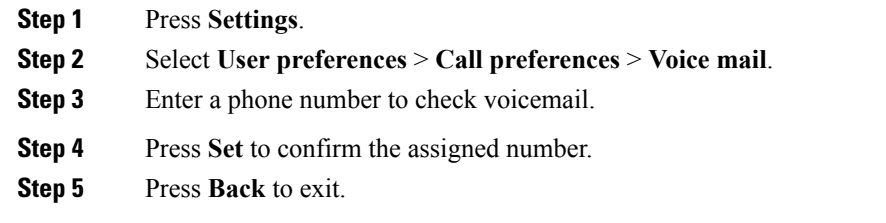

# <span id="page-64-2"></span>**Change the Time Format**

You can change the current time format that the phone screen displays.

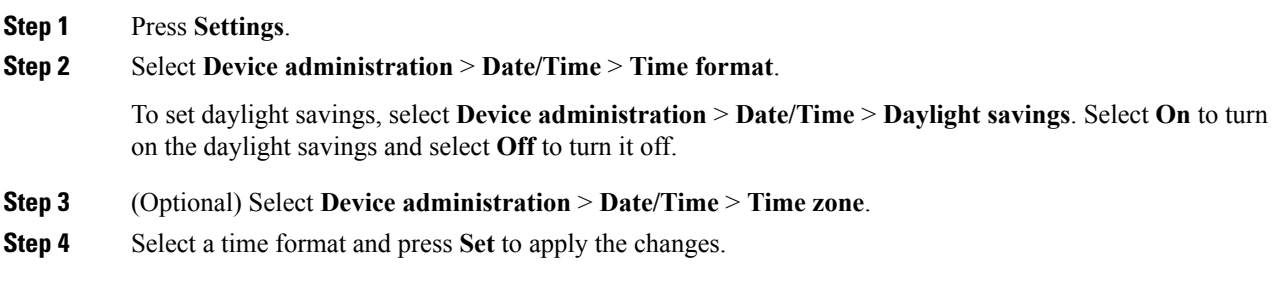

## <span id="page-65-0"></span>**Change the Date Format**

You can change the date format that you want to see on your phone screen.

### **Procedure**

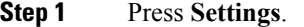

- **Step 2** Select **Device administration** > **Date/Time** > **Date format**.
- **Step 3** Select a date format and press **Set** to apply the changes.

# <span id="page-65-1"></span>**Configure the Screen Saver with the Phone Web Interface**

You can configure a screen saver for the phone. When the phone is idle for a specified time, it enters screen saver mode.

Any button press returns the phone to normal mode.

- **Step 1** On the phone web page, select **Voice** > **User**.
- **Step 2** In the **Screen** section, set up the fields as described in the following table.

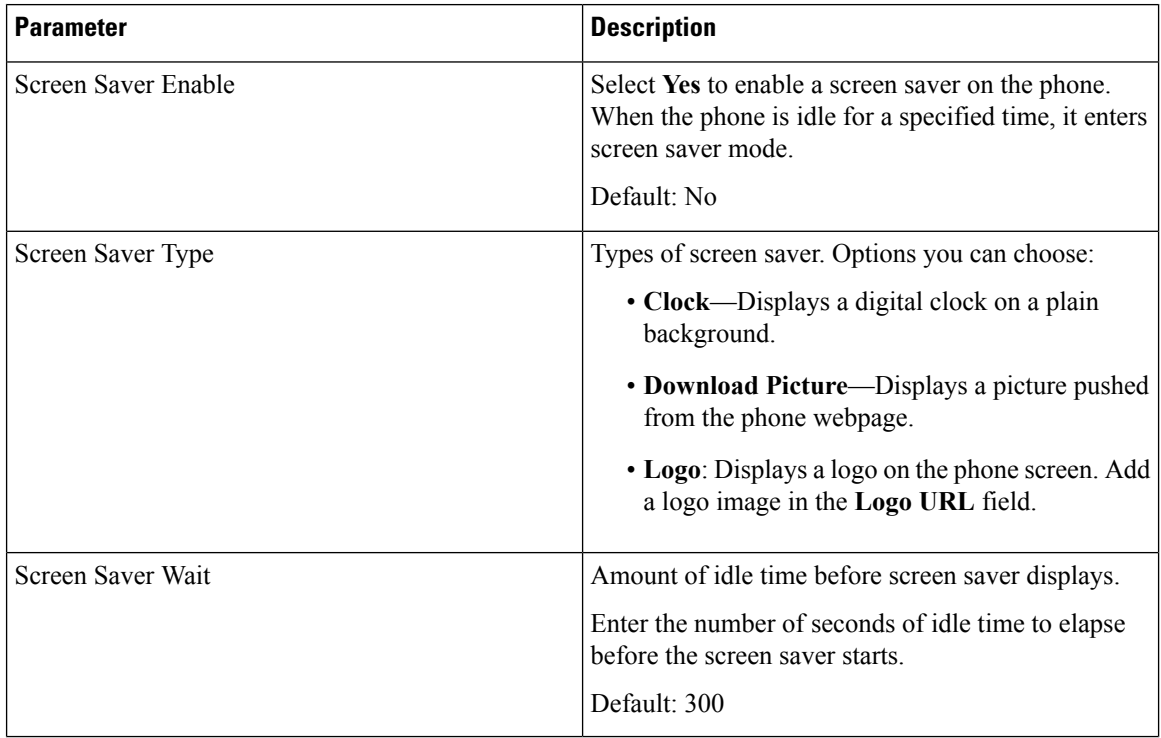

| <b>Parameter</b>     | <b>Description</b>                                                                                                    |
|----------------------|----------------------------------------------------------------------------------------------------|
| Picture Download URL | URL locating the (.png) file to display on the phone<br>screen background. If you select picture as as<br>screensaver type, this image displays as a screensaver<br>on the phone screen.                                                                           |
|                      | When you enter an incorrect URL to download a new<br>wallpaper, the phone fails to upgrade to the newer<br>wallpaper and displays the existing downloaded<br>wallpaper. If the phone does not have any wallpaper<br>downloaded earlier, it displays a gray screen. |
| Logo URL             | Enter a URL or path for the location where the logo<br>image is saved. If you select logo as as screensaver<br>type, this image displays as a screensaver on the phone<br>screen.                                                                                  |

**Step 3** Click **Submit All Changes**.

# <span id="page-66-0"></span>**Change the Screen Saver**

You can enable your phone screen saver, and specify its appearance and the amount of time for the phone to be idle before the screen saver appears.

### **Procedure**

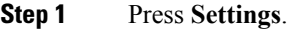

- **Step 2** Select **User preferences** > **Screen preferences** > **Screen saver**.
- **Step 3** Select **On** to turn on screen saver and select **Off** to turn it off.
- **Step 4** Select **Screen saver settings** to choose the settings:

• **Screen saver type**—Choose one of the following options:

- **Clock**—Displays a rounded clock with the wallpaper in the background.
- **Download Picture**—Displays a picture pushed from the phone web page.
- **Logo**: Displays a logo as the phone screensaver. This image is added in the Logo URL field of the pone web page.
- **Trigger interval**—Enter the number of seconds that the phone remains idle before the screen saver turns on.
- **Refresh interval**—Enter the number of seconds before the screen saver should refresh (if, for example, you chose a rotation of pictures).

# <span id="page-67-0"></span>**Add a Logo as a Phone Background**

To add a logo icon as your phone screen background, add it from phone web page.

save the changes, the logo icon on the phone screen will disappear.

### **Procedure**

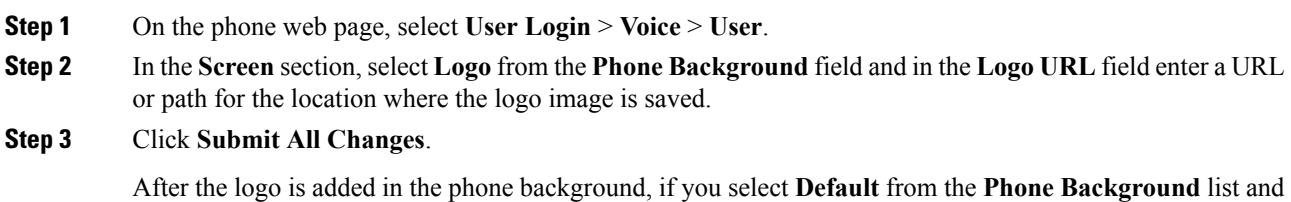

# <span id="page-67-1"></span>**Change Wallpaper from the Phone Page**

Your administrator can allow you to change the default wallpaper on your phone to one of the wallpapers available.

#### **Procedure**

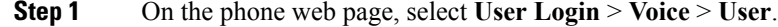

- **Step 2** In the **Phone Background** field of the **Screen** section, select any of the options as a phone wallpaper.
	- **Default**: Phone does not have any wallpaper. If no wallpaper is added to the phone screen, the phone screen displays monochrome wallpaper.
	- **Logo**: In the phone web page you can select **Logo** as your phone background option. The logo that you add in the **Logo URL** is used as the wallpaper.
	- Do not exceed a maximum length of 255 characters for the **Logo URL** or **Picture Download URL**. **Caution**

The logo display area is the center of the phone screen. The logo display area size of the phone is  $128x128$ pixels. If original logo size does not fit display area, the logo scales to fit the display area.

## <span id="page-68-0"></span>**Set Language**

Depending upon how your phone is configured, you may be able to change the language used by your phone.

### **Procedure**

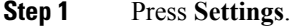

- **Step 2** Select **Device administration** > **Language**.
- **Step 3** Select a language from the list of available languages.
- **Step 4** Select **Save**.

## <span id="page-68-1"></span>**Set Password**

Reset your phone password regularly to maintain network security. Keep all passwordsin a safe place to avoid theft.

### **Before you begin**

You must have your existing password.

### **Procedure**

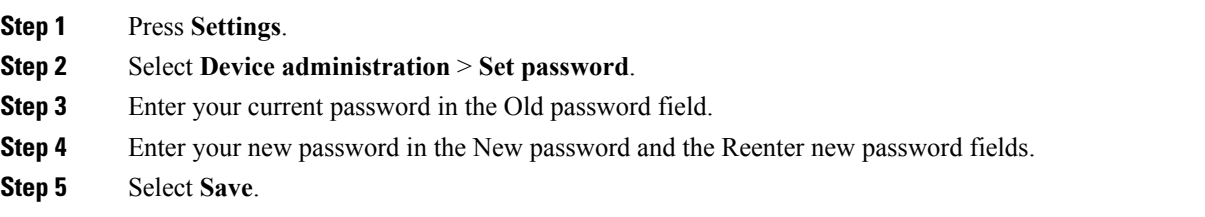

# <span id="page-68-2"></span>**Set up the Profile Account**

You need to enter the authentication credentials to resynchronize your phone with the provisioning profile when prompted with the **Profile account setup** screen.

If you missed the **Profile account setup** screen, you can also access it from the phone menu or the **Setup** softkey if available.

If the phone fails to sign in, contact your administrator.

### **Before you begin**

Your administrator specifies the profile authentication type on your phone and provides you with the authentication credentials.

### **Procedure**

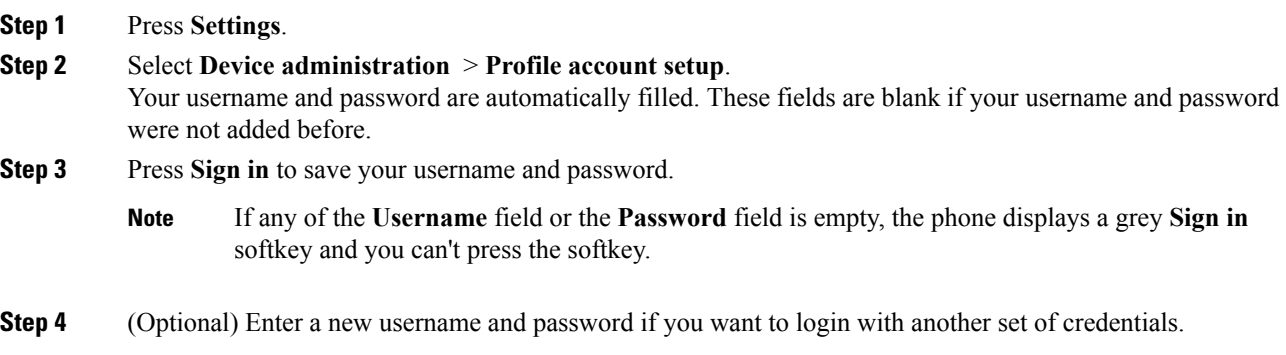

# <span id="page-69-0"></span>**Add Multiple Locations for a BroadWorks XSI User**

You can add multiple locations to your phone extension. This allows an incoming call to seamlessly be moved from your phone to other mobile phones or desk phones that are added to your extension.

### **Before you begin**

Your administrator has enabled the Anywhere feature on the extension.

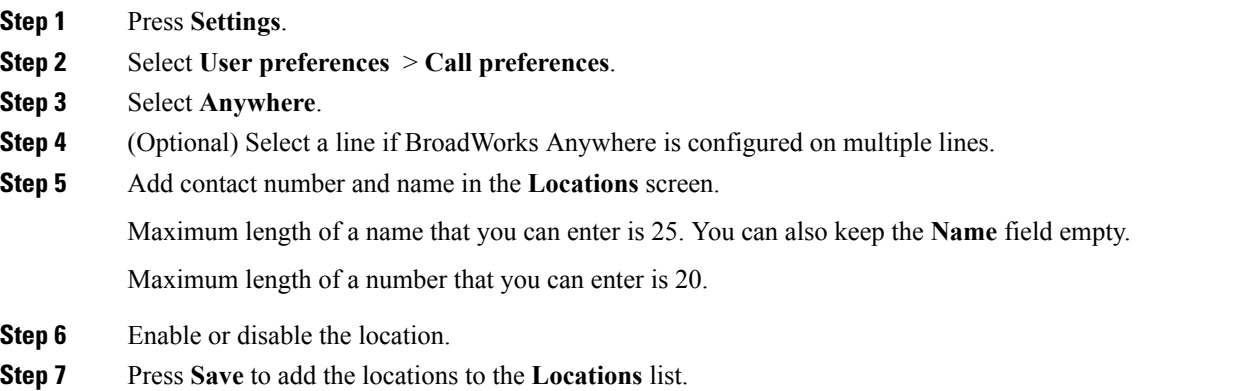

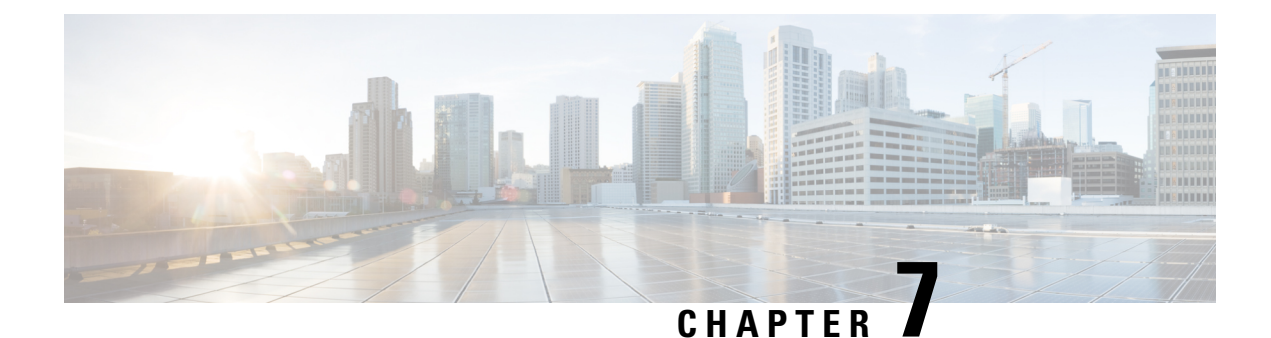

# **Product Safety and Security**

- Safety and [Performance](#page-70-0) Information, on page 63
- [Compliance](#page-72-0) Statements, on page 65
- Cisco Product Security [Overview,](#page-74-0) on page 67
- Important Online [Information,](#page-74-1) on page 67

# <span id="page-70-0"></span>**Safety and Performance Information**

### **Power Outage**

Your access to emergency service through the phone requires that the phone receive power. If a power interruption occurs, service or emergency calling service dialing does not function until power is restored. If a power failure or disruption occurs, you may need to reset or reconfigure the equipment before you can use service or emergency calling service dialing.

### **External Devices**

We recommend that you use good-quality external devices that are shielded against unwanted radio frequency (RF) and audio frequency (AF) signals. External devices include headsets, cables, and connectors.

Depending on the quality of these devices and their proximity to other devices, such as mobile phones or two-way radios, some audio noise may still occur. In these cases, we recommend that you take one or more of these actions:

- Move the external device away from the source of the RF or AF signals.
- Route the external device cables away from the source of the RF or AF signals.
- Use shielded cables for the external device, or use cables with a better shield and connector.
- Shorten the length of the external device cable.
- Apply ferrites or other such devices on the cables for the external device.

Cisco cannot guarantee the performance of external devices, cables, and connectors.

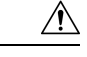

**Caution**

In European Union countries, use only external speakers, microphones, and headsets that are fully compliant with the EMC Directive [89/336/EC].

## **Ways to Provide Power to Your Phone**

You can provide power to your phone in one of these ways:

- Use the power adapter that comes with your phone.
- If your network supports Power over Ethernet (PoE), you can plug your conference phone into the network.

If you are not sure whether your network supports PoE, check with your administrator.

## **Phone Behavior During Times of Network Congestion**

Anything that degrades network performance can affect phone audio and, in some cases, can cause a call to drop. Sources of network degradation can include, but are not limited to, the following activities:

- Administrative tasks, such as an internal port scan or security scan
- Attacks that occur on your network, such as a Denial of Service attack

### **UL Warning**

The LAN/Ethernet cable or other cables attached to the device should not be extended outside of the building.

## **EnergyStar**

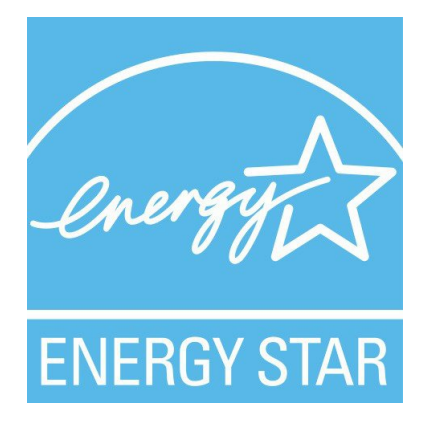

The following phone has EnergyStar certification:

• Cisco IP Conference Phone 7832
# **Compliance Statements**

## **Compliance Statements for the European Union**

### **CE Marking**

The following CE mark is affixed to the equipment and packaging.

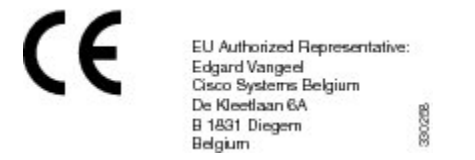

## **Compliance Statements for Canada**

This device complies with Industry Canada license-exempt RSS standard(s). Operation is subject to the following two conditions: (1) this device may not cause interference, and (2) this device must accept any interference, including interference that may cause undesired operation of the device. Privacy of communications may not be ensured when using this phone.

This product meets the applicable Innovation, Science and Economic Development Canada technical specifications.

#### **Avis de Conformité Canadien**

Cet appareil est conforme aux normes RSS exemptes de licence RSS d'Industry Canada. Le fonctionnement de cet appareil est soumis à deux conditions : (1) ce périphérique ne doit pas causer d'interférence et (2) ce périphérique doit supporter les interférences, y compris celles susceptibles d'entraîner un fonctionnement non souhaitable de l'appareil. La protection des communications ne peut pas être assurée lors de l'utilisation de ce téléphone.

Le présent produit est conforme aux spécifications techniques applicables d'Innovation, Sciences et Développement économique Canada.

## **Compliance Statements for New Zealand**

#### **Permit to Connect (PTC) General Warning**

The grant of a Telepermit for any item of terminal equipment indicates only that Telecom has accepted that the item complies with minimum conditions for connection to its network. It indicates no endorsement of the product by Telecom, nor does it provide any sort of warranty. Above all, it provides no assurance that any item will work correctly in all respects with another item of Telepermitted equipment of a different make or model, nor does it imply that any product is compatible with all of Telecom's network services.

## **Compliance Information for Japan**

VCCI Compliance for Class B Equipment

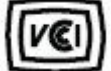

## **FCC Compliance Statements**

The Federal Communications Commission requires compliance statements for the following:

#### **FCC Part 15.19 Statement**

This device complies with part 15 of the FCC Rules. Operation is subject to the following two conditions: (1) This device may not cause harmful interference, and (2) this device must accept any interference received, including interference that may cause undesired operation.

### **FCC Part 15.21 Statement**

Changes or modifications not expressly approved by the party responsible for compliance could void the user's authority to operate the equipment.

#### **FCC RF Radiation Exposure Statement**

This equipment complies with FCC radiation exposure limits set forth for an uncontrolled environment. End users must follow the specific operating instructions for satisfying RF exposure compliance. This transmitter must be at least 20 cm from the user and must not be collocated or operating in conjunction with any other antenna or transmitter.

### **FCC Receivers and Class B Digital Statement**

This product has been tested and complies with the specifications for a Class B digital device, pursuant to Part 15 of the FCC Rules. These limits are designed to provide reasonable protection against harmful interference in a residential installation. This equipment generates, uses, and can radiate radio frequency energy and, if not installed and used according to the instructions, may cause harmful interference to radio communications. However, there is no guarantee that interference will not occur in a particular installation.

If this equipment does cause harmful interference to radio or television reception, which is found by turning the equipment off and on, the user is encouraged to try to correct the interference by one or more of the following measures:

- Reorient or relocate the receiving antenna
- Increase the separation between the equipment or devices
- Connect the equipment to an outlet other than the receiver's
- Consult a dealer or an experienced radio/TV technician for assistance

Ш

# **Cisco Product Security Overview**

This product contains cryptographic features and is subject to U.S. and local country laws that govern import, export, transfer, and use. Delivery of Cisco cryptographic products does not imply third-party authority to import, export, distribute, or use encryption. Importers, exporters, distributors, and users are responsible for compliance with U.S. and local country laws. By using this product, you agree to comply with applicable laws and regulations. If you are unable to comply with U.S. and local laws, return this product immediately.

Further information regarding U.S. export regulations can be found at [https://www.bis.doc.gov/](https://www.bis.doc.gov/policiesandregulations/ear/index.htm) [policiesandregulations/ear/index.htm.](https://www.bis.doc.gov/policiesandregulations/ear/index.htm)

# **Important Online Information**

#### **End User License Agreement**

The End User License Agreement (EULA) is located here: <https://www.cisco.com/go/eula>

#### **Regulatory Compliance and Safety Information**

Regulatory Compliance and Safety Information (RCSI) is located here:

[https://www.cisco.com/c/dam/en/us/td/docs/voice\\_ip\\_comm/cuipph/7832/regulatory\\_compliance/](https://www.cisco.com/c/dam/en/us/td/docs/voice_ip_comm/cuipph/7832/regulatory_compliance/RCSI-0311-book.pdf) [RCSI-0311-book.pdf](https://www.cisco.com/c/dam/en/us/td/docs/voice_ip_comm/cuipph/7832/regulatory_compliance/RCSI-0311-book.pdf)

I